ERP: Planejamento de Recursos Empresariais

# LINX & STONE Bem-vindos ao nosso

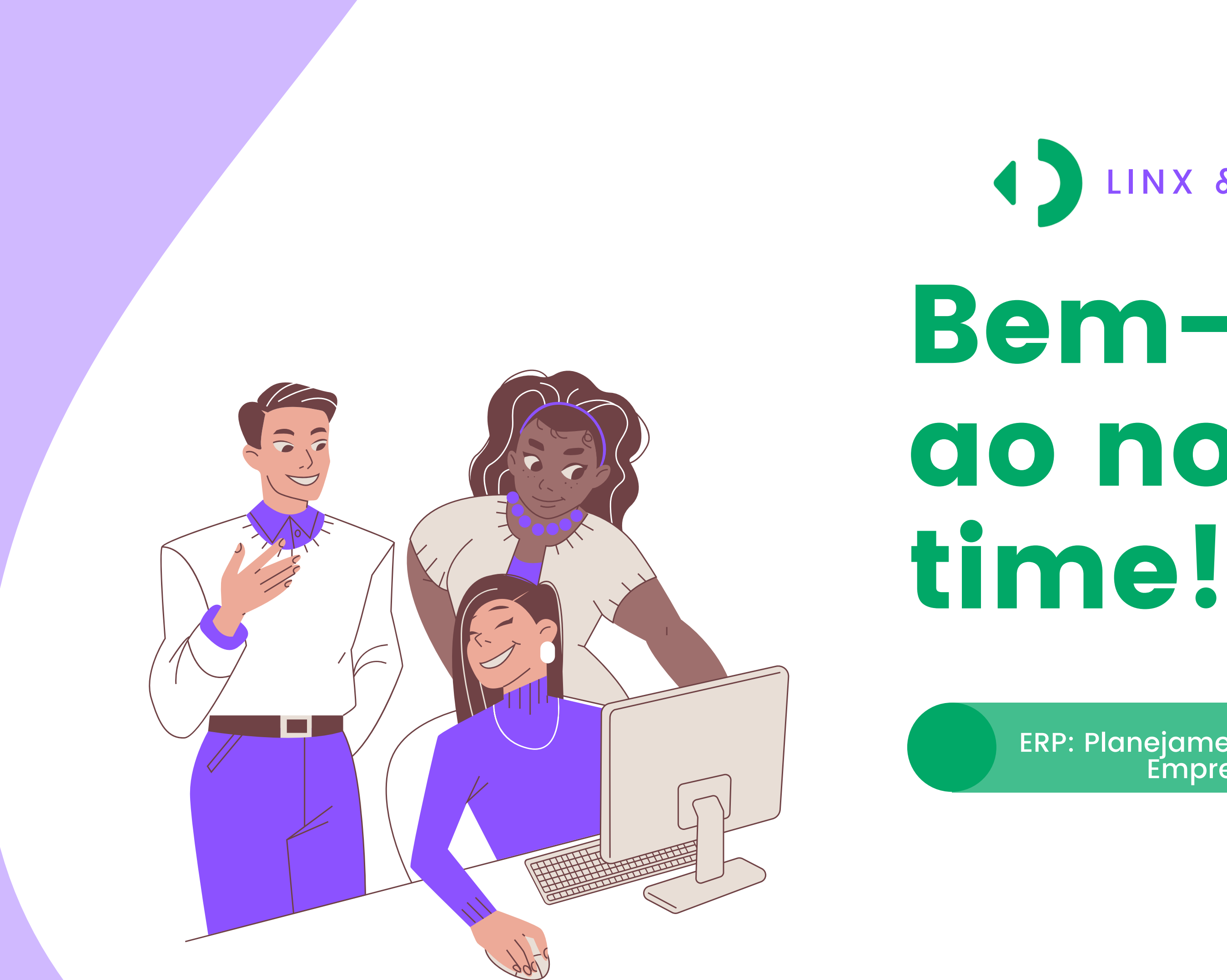

# INÍCIO DE TUDO, rs!

- Conhecendo o ERP
- **· Parametrizações e** Permissões de usuários
- Pesquisa de Logs do ERP (Alterações)
- Pesquisa de Rotinas
- Dashboard

O Linx Microvix ERP é homologado para utilização nos navegadores Internet Explorer (IE 11) e Google Chrome. Além disso, versões mais recentes destes navegadores não permitem o uso direto de "dlls", portanto será necessária a instalação do aplicativo Linx Scarf para a execução de rotinas que exigem a comunicação com periféricos.

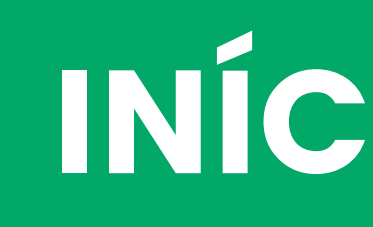

**Não se assuste, se eu aprendi, você também vai.**

## CONHECENDO O ERP:

**b<sup>r</sup>**

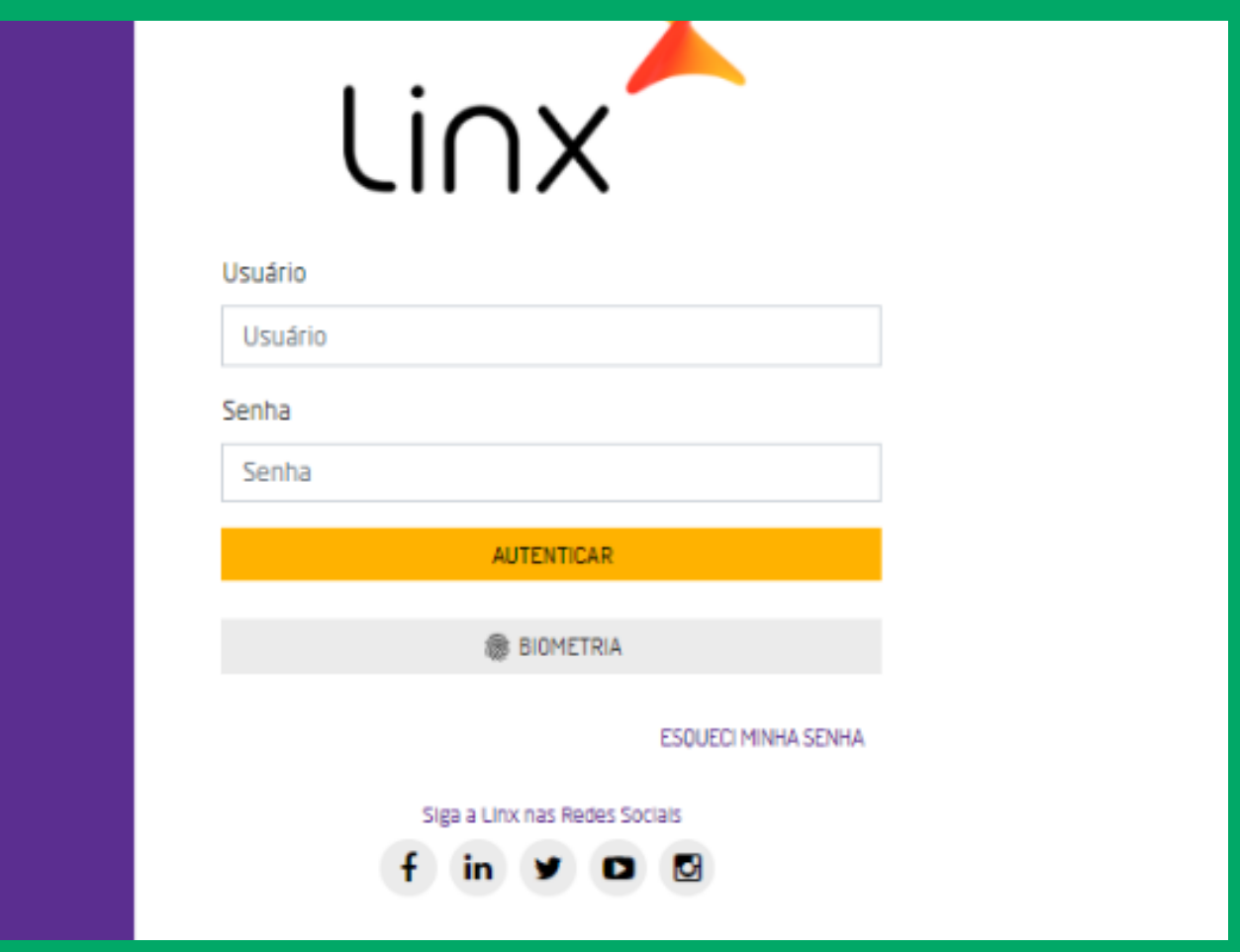

Com objetivo de familiarizar o usuário com a interface do Microvix ERP e promover, de forma facilitada, o acesso as informações a respeito dos recursos disponíveis, neste manual serão detalhadas as principais funcionalidades correspondentes ao sistema, tais como: configurações iniciais, login, opções de acesso rápido, etc.

Linx **MICROVIX** 

**e**<br> **b**. 2000.000 mix.com

## Parametrizações e Permissões de usuários:

**Parametrizações:** Atualmente existem dois tipos de parametrizações, sendo eles:

Acesso Aberto: Empresa> Parâmetros Globais. (Sempre orientar o cliente parametrizar)

Acesso restrito: Empresa> Parâmetros Globais > Acesso Restrito. (Para habilitar ou desabilitar algum parâmetro listado neste manual, é necessário entrar em contato com o Suporte Técnico Linx pois o usuário não possui permissão de acesso)

**Permissão de usuários:** Somente terão acesso a esta rotina e as funcionalidades disponibilizadas através dela, os usuários cadastrados com a permissão "Supervisor".

As senhas dos usuários expiram automaticamente no Microvix após o período de 60 (sessenta) dias.

O cliente pode restringir o que cada usuário terá acesso.

**Dica: Nunca marque uma parametrização aberta.**

### Pesquisas de Logs (Alterações / cadastros realizados no ERP:

Período: período em que houve a transação; usuário: código do usuário que realizou a transação; npresa: empresa em que houve a transação; Transação: tipo da transação realizada.

Todas as transações realizadas no sistema geram registros (logs) que podem ser consultados no menu Empresa > Segurança > Pesquisar Logs. Para isto basta inserir algumas informações nos filtros disponibilizados e gerar o relatório.

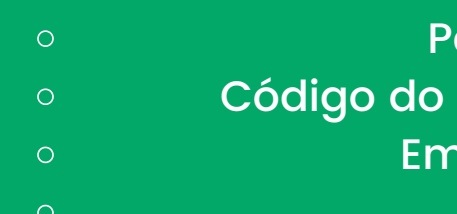

### Filtros:

Após clicar no botão "Gerar relatório" será apresentada a listagem de todos os logs gerados que se enquadram nos filtros informados, o relatório apresentará as seguintes informações:

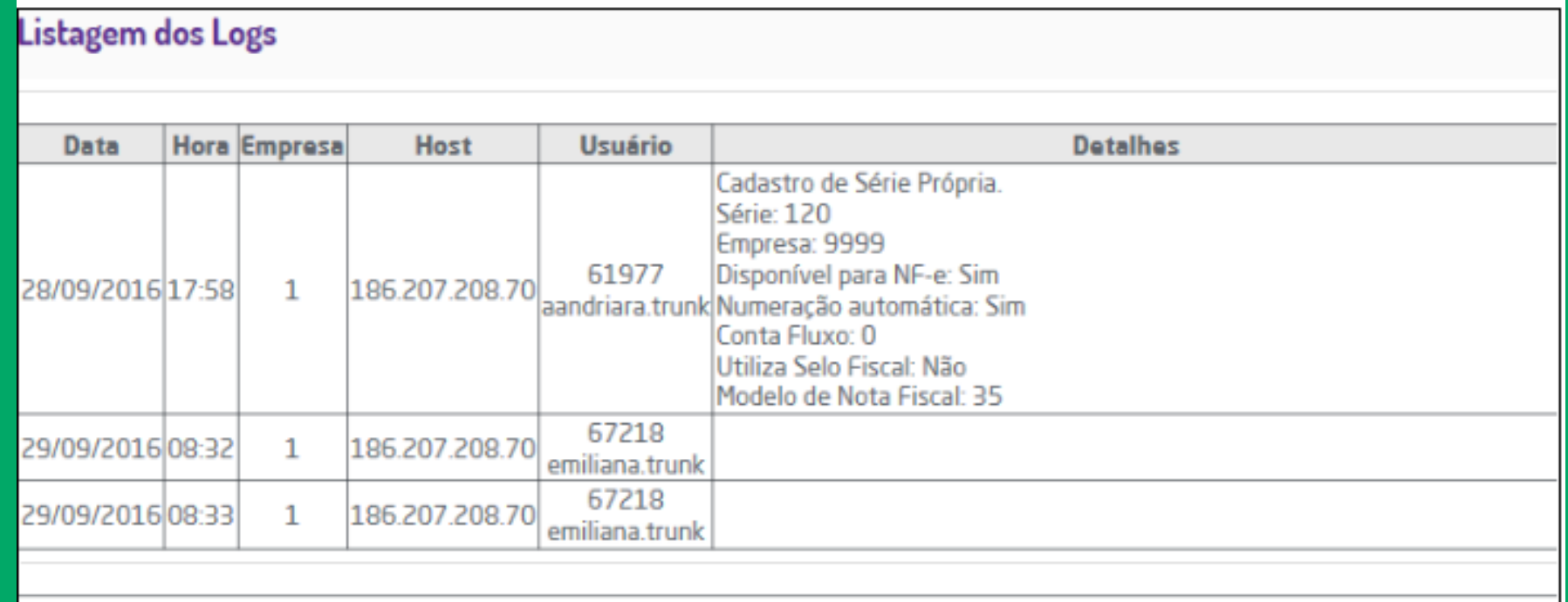

inal da listagem. 3 registros listados

**Dica: Para que seja possível pesquisar e visualizar os logs gerados, é necessário que o usuário em questão possua a permissão "Visualizar logs"**

## Pesquisas de Rotinas:

A funcionalidade de pesquisa na página inicial do ERP permite encontrar itens do menu, ela será representada através do ícone  $\mathsf Q$  e estará localizada no menu lateral.

**Dica: Oriente o cliente utilizar a pesquisas de rotinas, mas evite de utilizar até que você memorize as rotinas do sistema.**

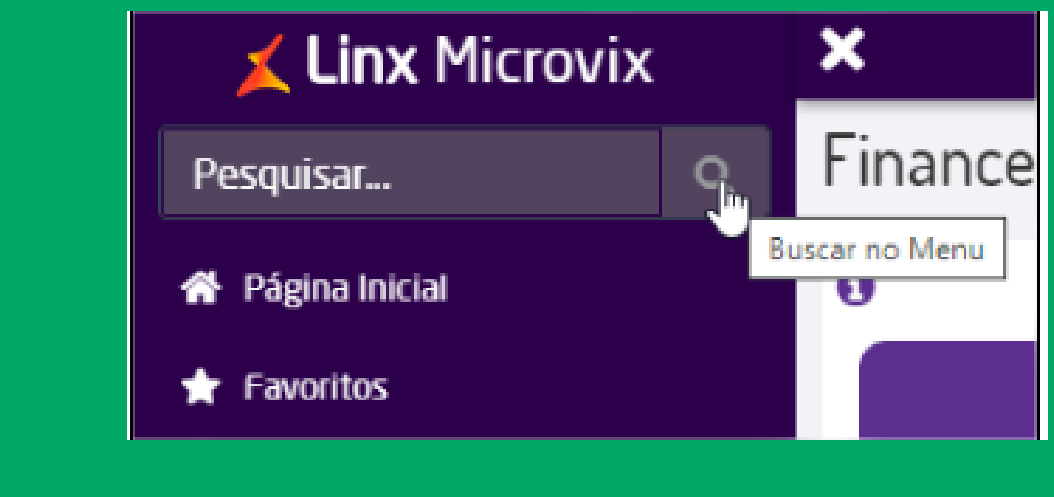

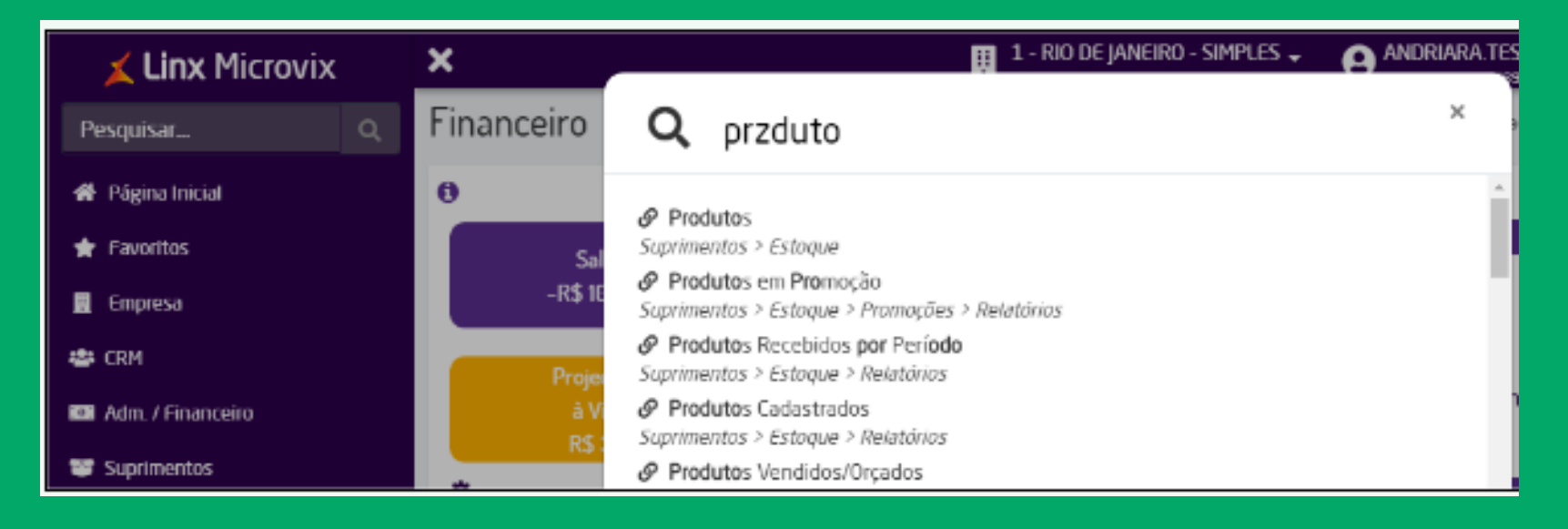

Mesmo que a busca contenha erros de digitação, o sistema buscará valores aproximados para retornar o resultado.

### [Dashboard](https://share.linx.com.br/display/SHOPLINXMICRPUB/Dashboard+-+Microvix+ERP) - Microvix ERP:

Página Inicial (logo da Linx): direciona o usuário para a tela principal (Dashboard); Configurações de Dashboard : serão dispostas as opções existentes para manutenção da visão atual, que estará destacada em negrito no menu "visões". As funcionalidades relacionadas ao Dashboard são:

Após realizar o login no Microvix ERP, na página principal será apresentado o dashboard que apresentará diversas informações relevantes ao negócio.

- -

Além disso, no cabeçalho do dashboard, será possível visualizar a hora da última atualização dos indicadores. Na visão "Financeiro", quando o usuário realizar alguma operação no sistema que influencie nos dados apresentados nos widgets, assim que a página for atualizada os novos resultados serão apresentados. Porém, a atualização a cada uma hora continuará sendo executada.

**Dica: través do ícone flecha o usuário será direcionado para o relatório que origina o widget em questão.**

A partir de agora vocês vão aprender como realizar o cadastro dos clientes, fornecedores e transportadores do nosso ERP.

O varejo sem cliente não é nada, rs!

- CRM (Cadastros de clientes Fornecedores e Transportadores):
- · Inscrição Estadual Site Sintegra
- **· Parâmetros de CRM Campos obrigatórios.**

# VAREJO = MUITOS CLIENTES

Através desta rotina será possível realizar o cadastro no sistema de informações a respeito de clientes, fornecedores e transportadores. O usuário poderá distribuir informações nas abas Básico, Comercial, Observação, Pessoa Física, Endereços, Faturamento/Financeiro e Campos Adicionais, que facilitarão a identificação e gestão do cadastro em questão. Rotina: Crm > Clientes/Fornecedores + Novo cliente/ Fornecedor

Para pesquisar o cadastro dos clientes já existentes, acesse: Crm > Clientes/Fornecedores.

# CRM: CADASTROS DE CLIENTES

**DICA: O Cadastro de Clientes e Fornecedores está protegido pelo gerenciamento de segurança do sistema e somente estará disponível ao usuário que possuir as devidas permissões Permissões para Fornecedores e Permissões para Transportadores".**

O que é Inscrição Estadual? A Inscrição Estadual (IE) é o número inscrição liberado pela SEFAZ (Secretária da Fazenda) no Estado em que o registro é realizado. Este número é o registro do contribuinte no cadastro do ICMS mantido pela Receita Estadual.

Onde você consegue consultar se a INSCRIÇÃO ESTADUAL É VÁLIDA OU NÃO?

Acesse o SITE: http://www.sintegra.gov.br e pesquise pelo estado do seu cliente e o seu CNPJ.

# INSCRIÇÃO ESTADUAL

**DICA: Você vai utilizar muito essa rotina.**

# PARAMETROS DE CRM -CAMPOS OBRIGATORIOS.

É possível definir quais campos são obrigatórios os preenchimentos no cadastro de um cliente ou fornecedor.

Para isso, acesse: Empresa > Parâmetros Globais > CRM > Campos Obrigatórios.

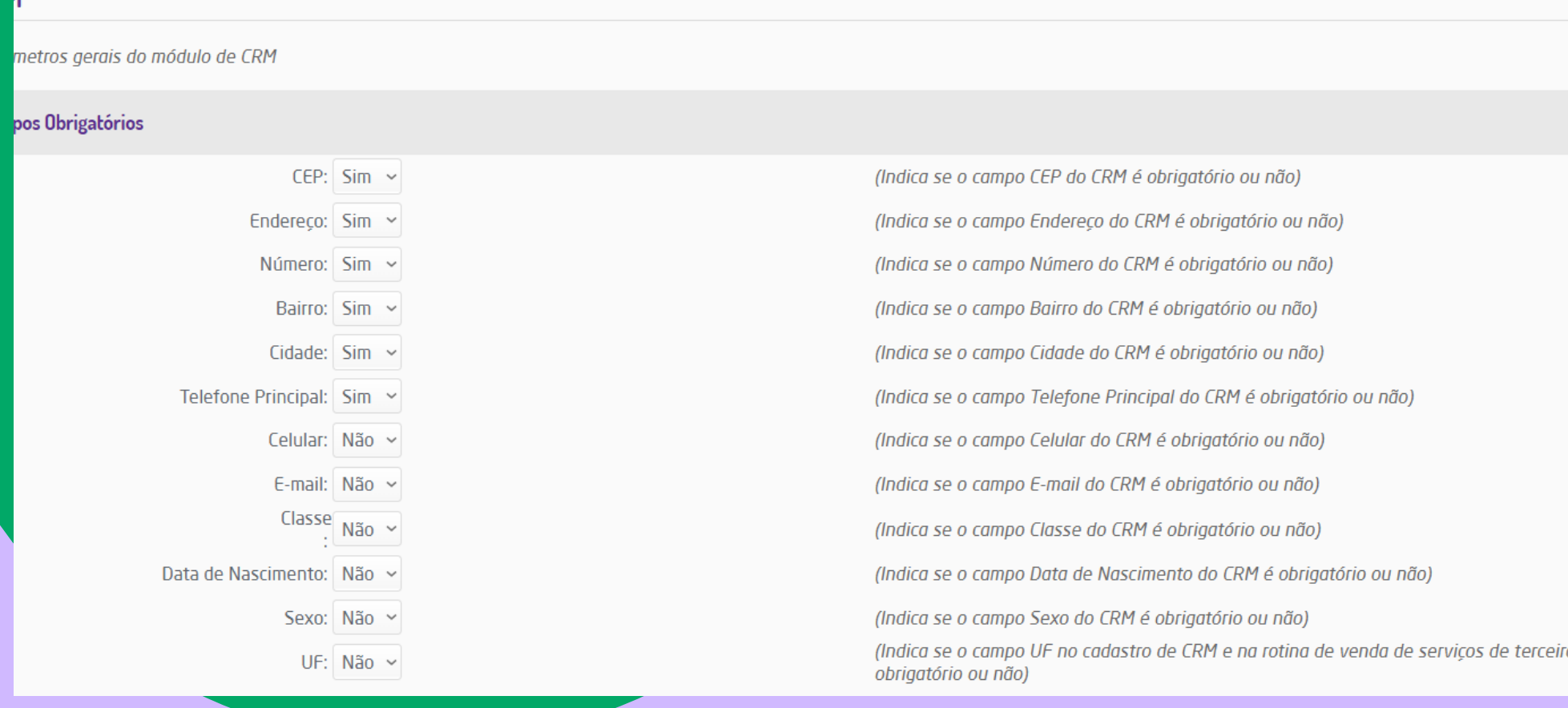

os (seguro

- Data: será exibida a data em que foi realizado o processo de importação;
- Arquivo: será exibido o nome do arquivo importado;
- · Status: será exibido se o processo de importação está em andamento ou finalizado;
- Registros: será exibido a quantidade de registros que foram importados com sucesso, os que deram erro e os que ainda restam ser importados;

Após inserir o arquivo para importação, basta clicar em "Importar" e será confirmada a importação do arquivo, sendo exibida na listagem.

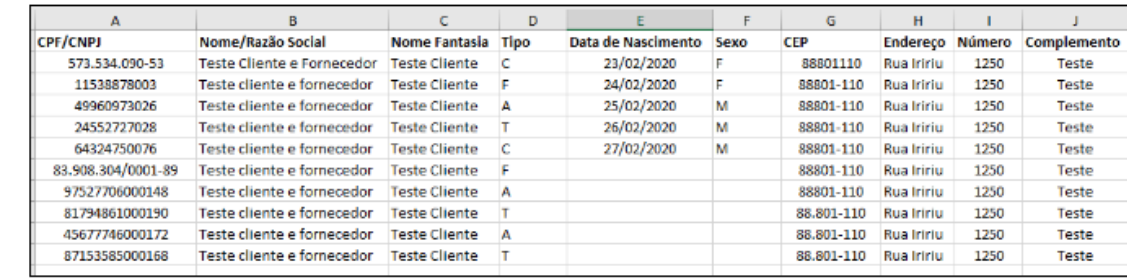

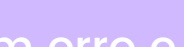

### Campos para importação de CRM

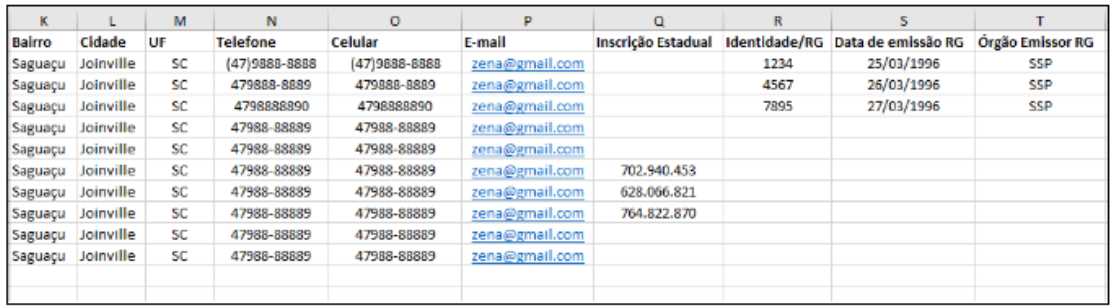

A rotina de Importação de Clientes e Fornecedores irá permitir importar para o sistema do Microvix ERP uma grande quantidade de Clientes/Fornecedores de uma única vez, facilitando o processo de acrescentar produtos no sistema e ter acesso aos Clientes ou Fornecedores disponíveis nas demais rotinas.

### Executando a Rotina

Para realizar a importação de Clientes ou Fornecedores acesse CRM > Importação de Clientes e Fornecedores. Na tela exibida poderá ser visualizada a listagem com as últimas importações realizadas.

# IMPORTAÇÃO DE CLIENTES

### Relatório de [Cliente/Fornecedor](https://share.linx.com.br/pages/viewpage.action?pageId=168829324)

O Relatório de Cliente/Fornecedor realiza uma busca específica de clientes e fornecedores e a partir de sua listagem permite que o usuário realize algumas ações, como imprimir etiquetas e enviar e-mail para atualização dos dados cadastrais.

Para gerar este relatório é necessário acessar CRM > Relatórios > Relatório Cliente/Fornecedor.

Os clientes que estiverem marcados como "Cliente Anônimo " no cadastro não serão exibidos na listagem

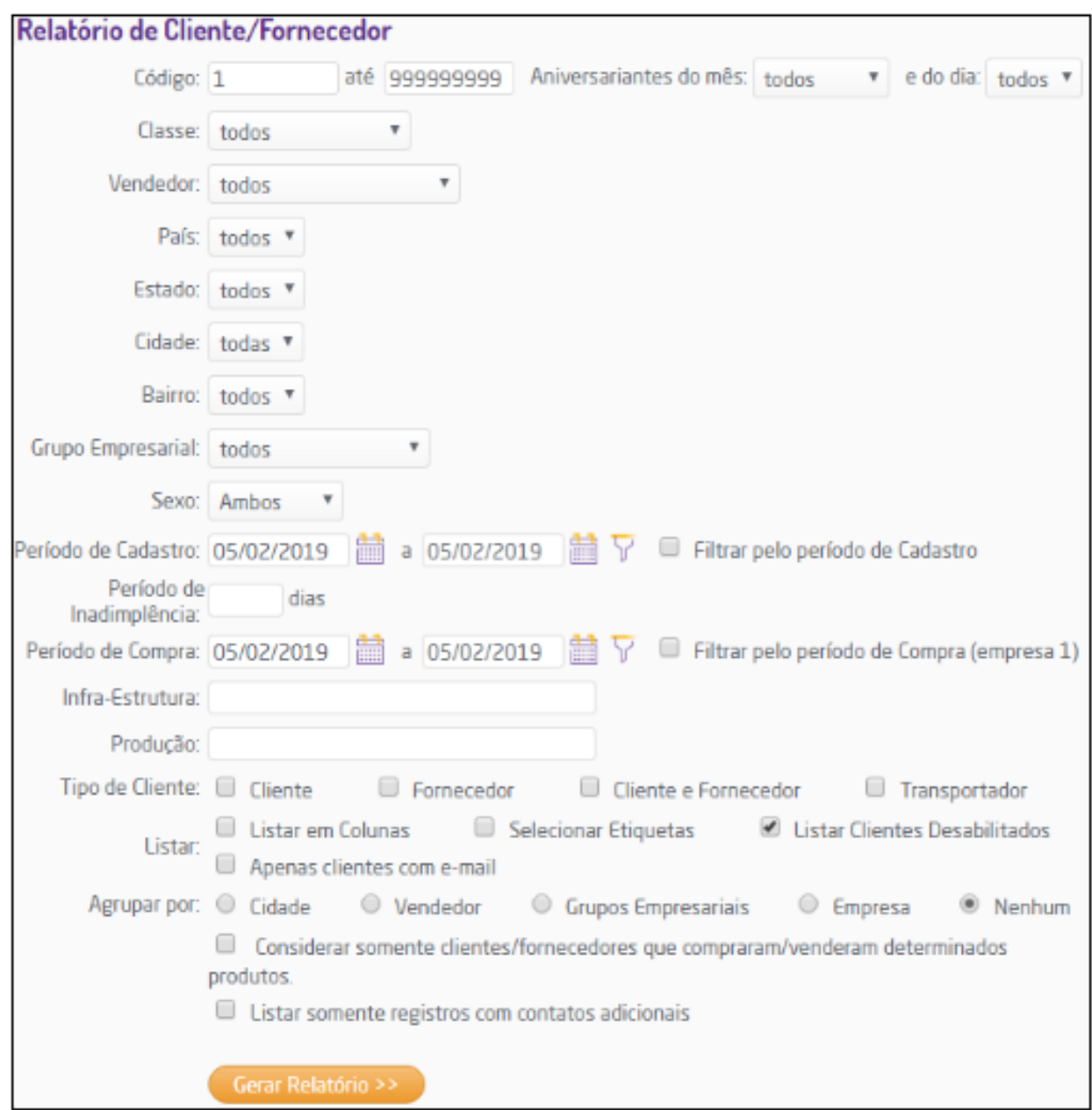

Os cadastros auxiliares do Estoque devem ser preenchidos antes da utilização do módulo, pois categorizam os produtos (setor, linha, marca, coleção), definem unidades, tamanhos, tabelas de preços e outros dados importantes. Tais cadastros estão distribuídos no menu em uma ordem lógica de cadastramento.

Para acessar o cadastro auxiliares, acesse: Suprimentos > Estoque > Cadastros Auxiliares.

O Cadastros Auxiliares está protegido pelo gerenciamento de segurança do sistema e somente estará disponível ao usuário que possuir as devidas permissões do parâmetro gerais do grupo estoque.

**DICA: É possível ajustar o nome dos cadastros auxiliares, acessando: Empresa > Parâmetros Globais > Acesso Restrito > Estoque > Grupo: Legendas Dinâmicas.**

# Suprimentos: CADASTROS AUXILIARES

**Setor:** permite uma melhor organização dos produtos. Um produto obrigatoriamente deve ser classificado em um setor.

**Linha: É possivel que uma** Linha esteja relacionada com um ou mais setores previamente cadastrados ou ainda com todos.

**Marca**: Este recurso permite relacionar uma ou mais Linhas (inclusive todas) a uma Marca, também com o objetivo de categorizar de uma forma mais detalhada os produtos.

**Coleção**: Com este cadastro é possível relacionar uma ou mais Marcas (inclusive todas) a uma Coleção. **Espessura**: Através dessa rotina é possível cadastrar Espessura para os produtos. **Unidade**: Trata-se apenas de uma identificação da medida de unidade do produto. **Tamanho**: Trata-se apenas de uma identificação da medida de tamanho do produto. **Cores**: Cadastro de cores dos produtos, podendo estar relacionado com Marcas. **Depósitos**: Os depósitos serão utilizados nas entradas de mercadorias, onde será possível escolher o depósito de destino dos produtos e também nas transferências entre depósito. **Série de Entrada**: Esta rotina possibilita o cadastramento de séries de entrada que serão utilizadas no sistema. **Tabela de Preço**: É no cadastro de tabela de preço que se define o índice para a formação dos preços nas vendas. **NCM**: Nomenclatura Comum do Mercosul. Classificação correta da mercadoria para circulação no Mercosul. **CEST**: Código [Especificador](https://share.linx.com.br/pages/viewpage.action?pageId=168825984) da Substituição Tributária. Identifica a mercadoria passível de sujeição aos regimes de substituição tributária.

- 
- 
- 
- 
- 
- 
- 
- 
- 

Através da funcionalidade Cadastro de Produtos é possível cadastrar todos os produtos que a empresa utilizará em suas operações.

### **EXECUÇÃO:**

Ao acessar Suprimentos > Estoque > Produtos +NOVO PRODUTO, o campo <u>"Código" a</u>presentará um número sugestivo para ser utilizado no cadastro do novo produto. Se o usuário informar o código de um produto já cadastrado será redirecionado para a alteração do produto. Ao utilizar o código sugerido, o sistema prosseguirá para o cadastro de produtos.

# Suprimentos: CADASTROS DE PRODUTOS

### **DICA:**

Na tela de pesquisa de produtos a descrição será formada conforme a nomenclatura cadastra em Empresa > Parâmetros Globais > Acesso restrito > Estoque > Opção: Nomenclatura dos produtos

A rotina de Importação de Produtos irá permitir importar para o sistema do Microvix ERP uma grande quantidade de produtos de uma única vez, facilitando o processo de acrescentá-los no sistema para tê-los disponíveis nas demais rotinas.

# Suprimentos: IMPORTAÇÃO DE PRODUTOS

- Data: será exibida a data em que foi realizado o processo de importação;
- Arquivo: será exibido o nome do arquivo importado;
- Status: será exibido se o processo de importação está em andamento ou finalizado;
- Registros: será exibida a quantidade de registros que foram importados com sucesso, os que deram erro e os que ainda restam ser importados;

### **Tipos de Registros**

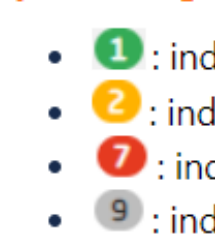

### **IMPORTACÃO DE PRODUTOS E** Guia rápido

Filtre por alguma informação da listagem.

### Últimas importações

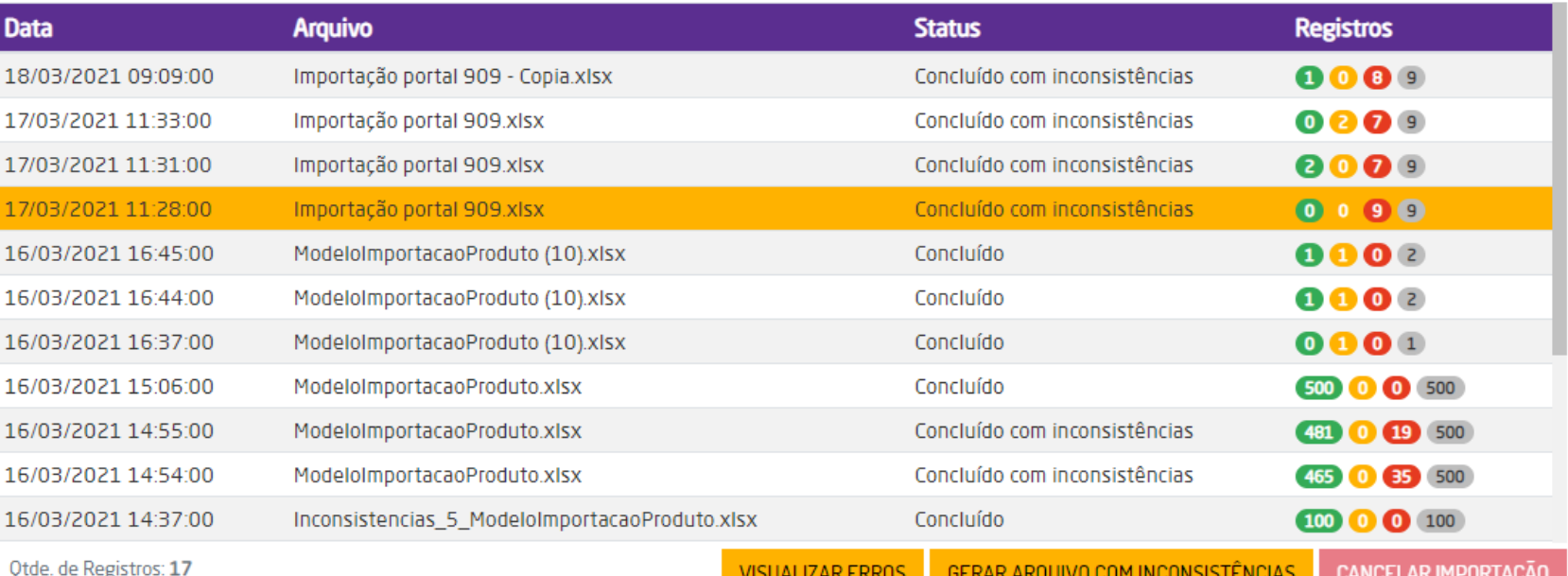

- **O**: indica quantos produtos foram incluídos no arquivo importado;
- 2: indica quantos produtos foram alterados dentro do arquivo importado;
- : indica quantos produtos estão com divergências dentro do arquivo importado;
- 9 : indica o total de registros dentro do arquivo importado;

A NOVA IMPORTACÃO

### **Executando a Rotina:**

Para realizar a importação de produtos acesse Suprimentos > Estoque > Importação de Produtos. Na tela exibida poderá ser visualizada a listagem com as últimas importações realizadas.

# PROMOÇÕES X AÇÕES PROMOCIONAIS

- **Conceito de PROMOÇÃO: Desconto em determinado produto.**
- **Conceito de AÇÃO PROMOCIONAL: A rotina de Ações Promocionais se diferencia da rotina de Promoções por não alterar o preço de venda do produto, apenas questiona se deseja aplicar a ação promocional no momento da venda. Além disso, possui uma grande variedade de tipos de ações promocionais.**

Para cadastrar uma Ação Promocional, Suprimentos > Estoque > Cadastros Auxiliares > Ações Promocionais. Sobre ação promocional, existem 9 tipos, sendo elas:

Para cadastrar uma Promoção: Suprimentos > Estoque > Promoções

- Valor da venda x referência:
- Valor da venda x produto promocional:
- Compre produtos do Grupo "X" e ganhe desconto em "Y" :
- Compre produtos "X" e ganhe produto "Y" :
- Compre produtos "X" e ganhe desconto em produto "Y" :
- Compre uma quantidade de produtos "X" e ganhe produto "Y":
- Compre uma quantidade de produtos "X" e ganhe desconto nesses produtos:
- Compre produtos de um ou mais setores e ganhe desconto no último item inserido:
- Compre uma quantidade de produtos "X" e ganhe desconto no item "Y" de menor ou maior valor

# AÇÕES PROMOCIONAIS

- Para utilizar a entrada NF-e é necessário que as permissões de "Entrada de Compras" esteja habilitada em Empresa > Segurança > Configurar Usuários > Grupo Estoque > Subgrupo Permissões Gerais do Grupo Estoque;
- Para que seja possível dar entrada na nota sem a necessidade de bipar produto a produto para conferência de mercadoria, a permissão de usuário "Não permite entrada de mer<u>cadoria sem re</u>alizar conferência de itens" em l Empresa > Segurança > Configurar Usuários > Grupo Estoque > Subgrupo Permissões Gerais do Grupo Estoque deve estar desmarcada;
- Para que seja possível definir se o usuário poderá finalizar a entrada da nota quando houverem divergências entre a conferência de mercadoria e a nota/pedido integrada do SAP, a permissão de usuário "Não recebe notas com divergência de quantidades com o pedido" em Empresa > Segurança > Grupo Estoque > Subgrupo Permissões Gerais do Grupo Estoque deve estar desmarcada.

Neste grupo há diversas rotinas que permitem efetuar a entrada de compras, tais como: Entrada Manual (via digitação da NF e por pedido), via código de Barras, por Lote de Pedidos, porém, a rotina mais indicada é a **Entrada XML NOVO.**

Permissões que o usuário precisa ter:

## ENTRADA DE COMPRAS

A Entrada NF-e permite realizar a importação automática de NF-e que tenha a empresa em questão como destinatária e que esteja na SEFAZ, para que seja realizada a entrada de notas fiscais no sistema de maneira mais rápida e segura, minimizando possíveis erros de digitação.

Para utilizar a rotina da nova Entrada NF-e é necessário que o Certificado Digital A1 esteja válido e atualizado.

A importação de XML deve ser realizada ao acessar Suprimentos > Estoque > Entrada XML (NF-e). No primeiro acesso não serão listadas notas, para isto o usuário deve ativar a importação através do botão "ATIVAR IMPORTAÇÃO" AUTOMÁTICA DE NF-E".

A partir da ativação o sistema efetuará importações duas vezes ao dia.

Ao ativar a importação o Microvix irá buscar as notas na SEFAZ que tenham como destinatário a empresa logada e o eve**nto/status "Autorizada". Esta ativação deve ser** repetida para cada empresa do portal. E necessário definir a Data Inicial e Data Final nos filtros para realizar a importação das notas. O sistema irá sugerir como data inicial o primeiro dia do mês anterior do dia atual. Por exemplo, se hoje é dia 11/02/2020, a data inicial sugerida será de 01/01/2020 e a final será o dia atual.

# Entrada XML (NF-e)

Caso os produtos presentes na nota não forem encontrados no Microvix o sistema apresentará a página abaixo e através dela é possível realizar a busca de produtos utilizando os campos "Campo Produto XML" e "Campo Produto ERP".

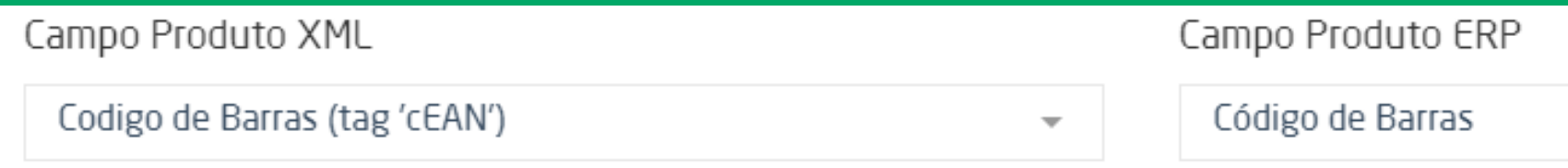

### **Como realizar essa associação?**

Acesse> Suprimentos > Estoque > Entrada de compras > Entrada XML NOVO > Localize a Nota em questão > Download XML > Localize as Tags Cprod e Cean e tente localizar no ERP> Suprimentos > Estoque > Produtos > Conforme o produto for localizado, deverá selecionar a opção campo XML no momento da entrada:

Caso seja produtos novos, será necessário realizar o cadastro, através da opção: CADASTRAR PRODUTO

## ENTRADA DE MERCADORIAS - Cadastro e associação de itens:

- Pedidos de Compra: caso os produtos vinculados à nota possuam pedidos de compras no Microvix, o sistema irá apresenta-los neste campo, permitindo a seleção de um ou mais;
- Data de Entrada: apresentará a data atual, porém o usuário poderá alterar;
- Natureza de Operação: deve ser informado uma natureza de operação de compra;
- Alterar CFOP: poderá alterar a CFOP dos produtos que estão dando entrada na nota;
- Comprador: deve ser informado o comprador;
- Depósito: deve ser informado o depósito que receberá a mercadoria;
- Transportador: deve ser informado o transportador responsável (não obrigatório).
- Conhecimento de Frete: caso haja algum conhecimento de frete cadastrado (não obrigatório).
- Modalidade de Frete: Emitente, Destinatário, Terceiros ou Sem Cobrança.
- Plano de Pagamento: Podem ser adicionados um ou mais planos.
- **Conta Fluxo**: para planos cuja a conta fluxo não é sugerida será

Para finalizar uma entrada os seguintes campos devem ser preenchidos:

necessário vinculá-la através desta opção;

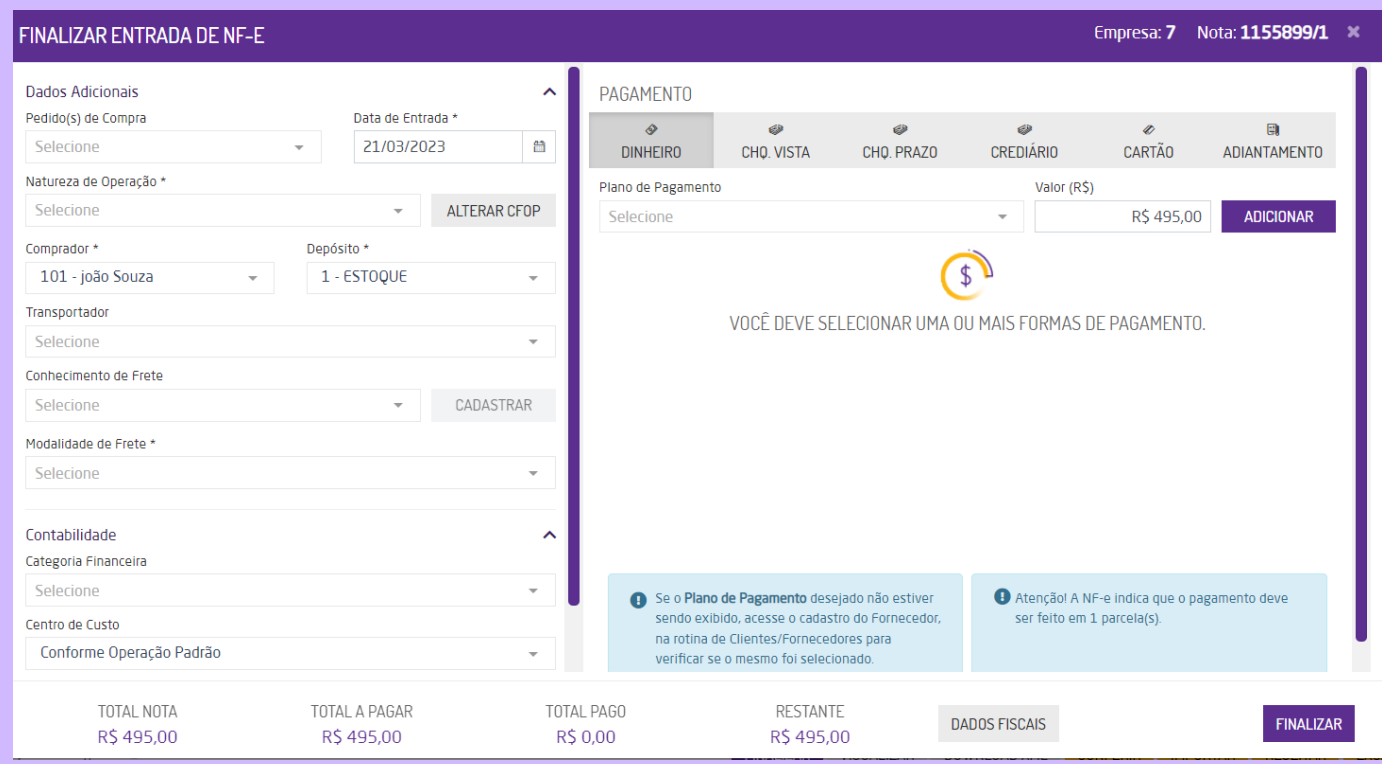

## ENTRADA DE MERCADORIAS – Finalização:

Em Suprimentos > Estoque > Recebimento de Mercadorias estão disponíveis as funcionalidades de conferência de pedidos de compra e conferência de transferência entre filiais. Além disso, o relatório de recebimento de mercadorias auxilia o usuário ao apresentar o status das conferências e disponibiliza um atalho para voltar ao processo de conferência nos casos em que ela não foi concluída, já para as conferências finalizadas o relatório redireciona o usuário para a página finalizada

### **[Recebimento](https://share.linx.com.br/display/SHOPLINXMICRPUB/Recebimento+de+Compras) de Compras**:

O Recebimento de Compra realiza a conferência de pedido de compra de acordo com os produtos recebidos e assim é possível lançar a nota fiscal vinda do fornecedor. Esta rotina é dividida em duas partes: Recebimento de Mercadorias e Parâmetros Adicionais.

### **Recebimento de [Transferência](https://share.linx.com.br/display/SHOPLINXMICRPUB/Recebimento+de+Compras):**

O Recebimento de Transferência realiza a conferência de notas fiscais de transferência entre filiais de acordo com os produtos recebidos.

## RECEBIMENTO DE MERCADORIAS

Serão apresentados os pedidos de compras Aprovados ou Pendentes.

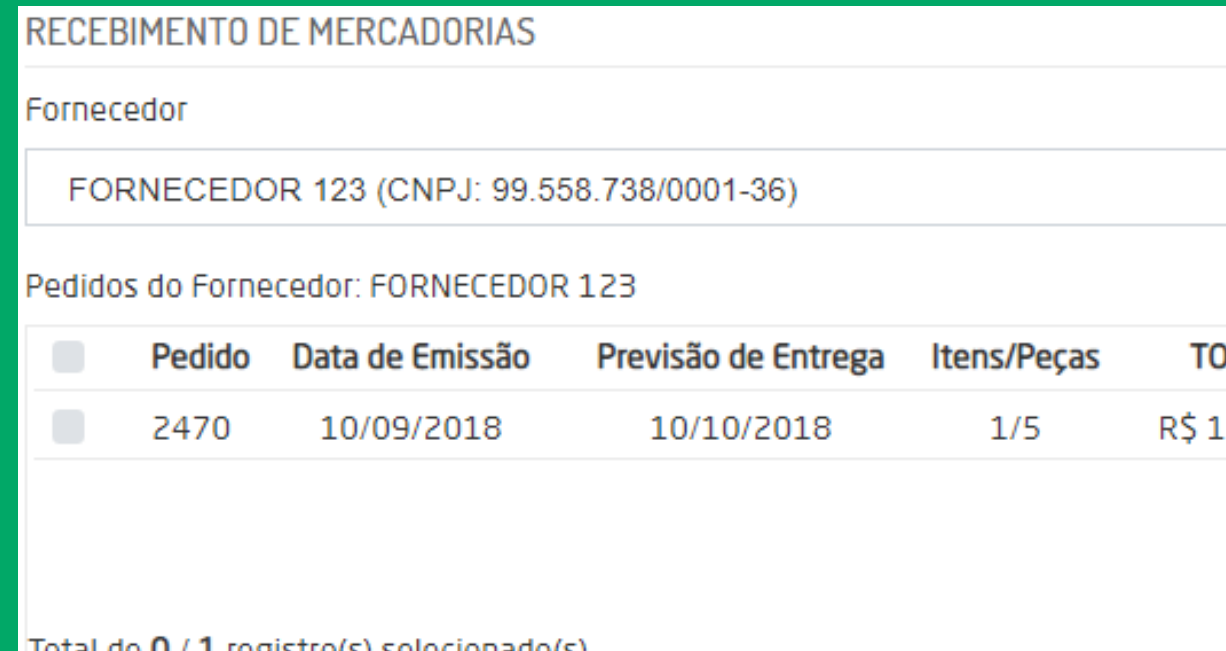

No campo "Fornecedor" somente serão listados os fornecedores ativos e que possuem pedidos aprovados e/ou

## [Recebimento](https://share.linx.com.br/display/SHOPLINXMICRPUB/Recebimento+de+Compras) de Compras

Total: total líquido do pedido (considerando acréscimos e deduções).

Após a seleção do pedido, o quadro "Parâmetros Adicionais" deverá ser preenchido.

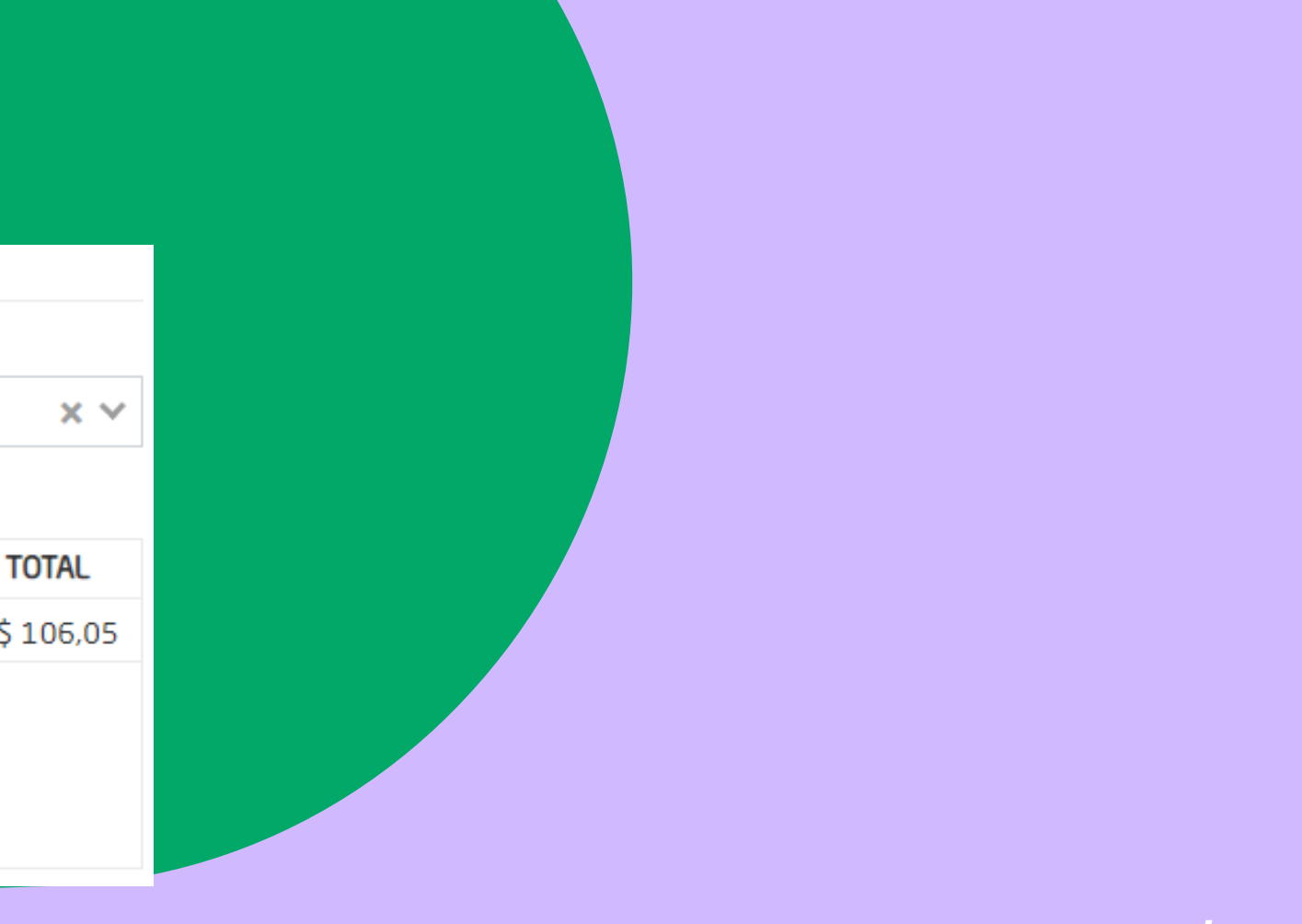

pendentes. Desta forma, ao selecionar o fornecedor desejado, serão listados todos os pedidos para a seleção de um ou mais.

A listagem dos Pedidos apresentará os seguintes dados:

- · Pedido: número do pedido de compras;
- Data de Emissão: data de emissão do pedido de compras;
- · Previsão de Entrega: data de previsão de entrega do pedido de compras;
- · Itens/Peças: quantidade de produtos e quantidade de itens dos produtos;

O sistema apresentará todas as transferências pendentes de conferência, no entanto, quando selecionada uma filial em questão a listagem será atualizada e passará a apresentar apenas as transferências pendentes de conferência para o item selecionado.

## [Recebimento](https://share.linx.com.br/display/SHOPLINXMICRPUB/Recebimento+de+Compras) de Transferência

- Nota/ Série: número da nota fiscal de saída da transferência e série do documento;
- Data de Emissão: data de emissão da nota fiscal;
- Filial: Código e nome da filial que emitiu a respectiva nota;
- · Itens/Peças: quantidade de produtos quantidade de itens dos produtos;
- Total: valor total da nota fiscal;

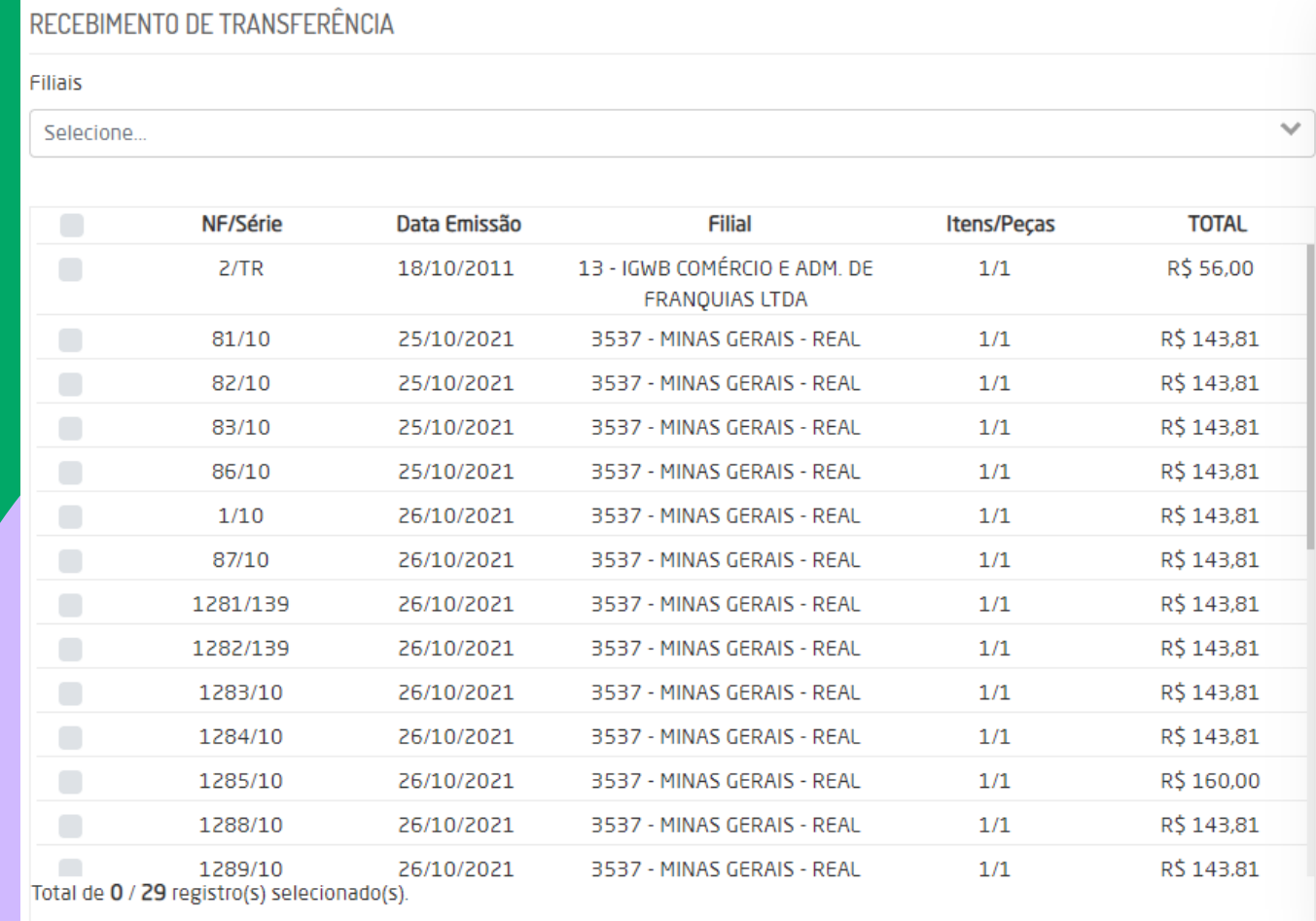

 $\bullet$ 

### PARÂMETROS ADICIONAIS

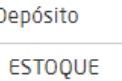

### **SELECIONAR PRODUTO**

ADICIONAR

 $\times$   $\vee$ 

Produtos selecionados

Inserir código produto

### SELECIONAR ARQUIVOS

Arraste seu(s) arquivo(s) ou clique aqui!

Nenhum arquivo adicionadol

**PROSSEGUIR** 

A listagem apresentará os seguintes campos:

- De: qual depósito estará enviando a mercadoria;
- Para: qual depósito receberá a mercadoria;
- Data: estará limitada a data atual;

Observações: informações complementares sobre a transferência.

Ao prosseguir a operação, o usuário deverá incluir o item que será transferido > Prosseguir.

O recurso de transferência entre depósitos está protegido pelo gerenciamento de segurança do sistema e somente estará disponível se o usuário em questão possuir permissão para acesso em Empresa > Segurança > Configurar Usuários > Grupo Faturamento > Subgrupo Permissões Gerais do grupo Faturamento, item "Transferência entre depósitos".

O objetivo deste recurso é transferir os produtos entre depósitos da mesma empresa. Primeiramente é necessário realizar a configuração dos parâmetros globais de transferência entre depósitos, para tanto, deve-se acessar o menu Empresa > Parâmetros Globais > Estoque.

Ao acessar Suprimentos > Estoque > Transferência entre Depósitos, poderá ser realizada a emissão da nota de transferência. Devem ser informados os campos:

# [T](https://share.linx.com.br/display/SHOPLINXMICRPUB/Recebimento+de+Compras)RANSFERÊNCIA ENTRE DEPÓSITOS

A rotina de Balanço é utilizada para ajustar o saldo dos produtos no sistema de acordo com o saldo físico real do estoque.

O Balanço deve ser realizado em Suprimentos > Estoque > Balanço (novo) > +Novo Balanço. Campos obrigatórios: Descrição, Data Lançamento, Depósito e Seções.

Se a opção "Zerar as quantidades" estiver sim, o sistema zera o estoque dos produtos que não constarem no balanço.

**Executar:** a execução do balanço ocorre de forma online, utilizando um celular ou tablet, ou por meio de importação de arquivo .txt ou .csv;

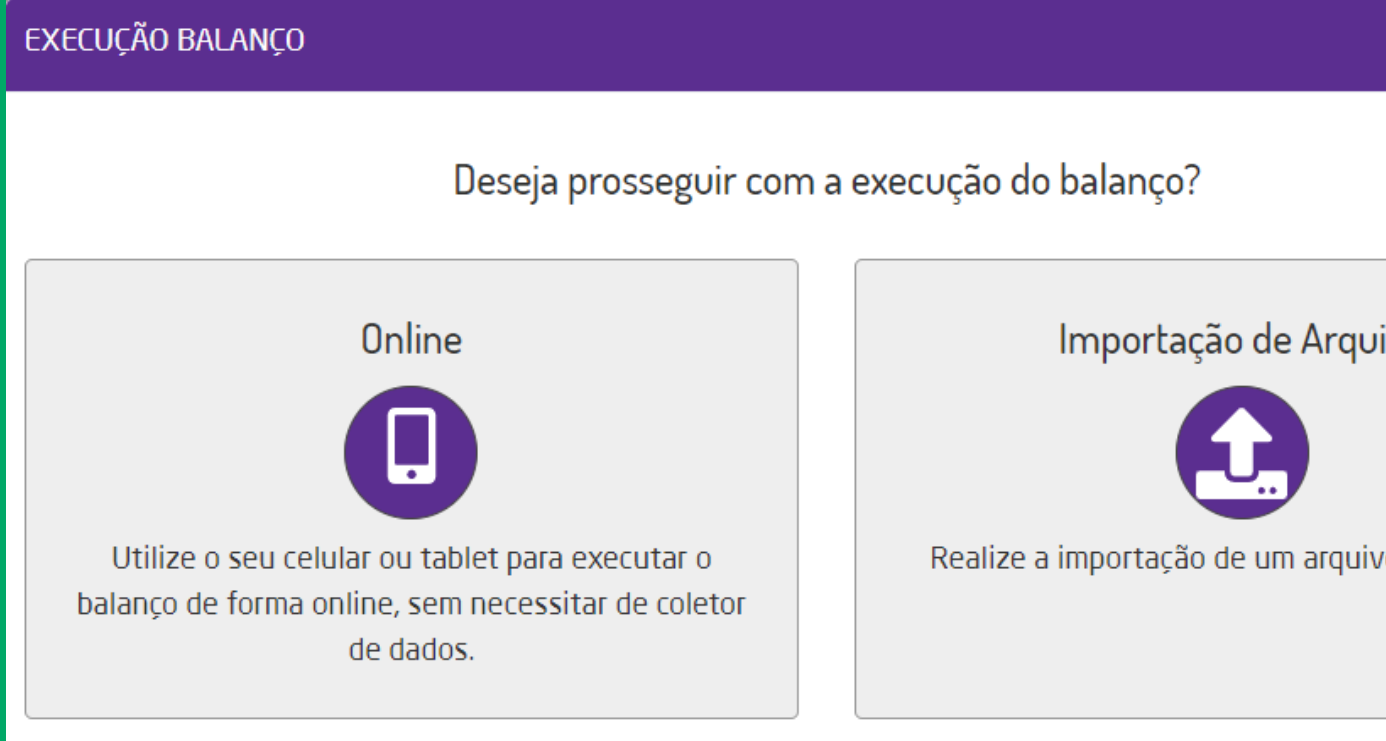

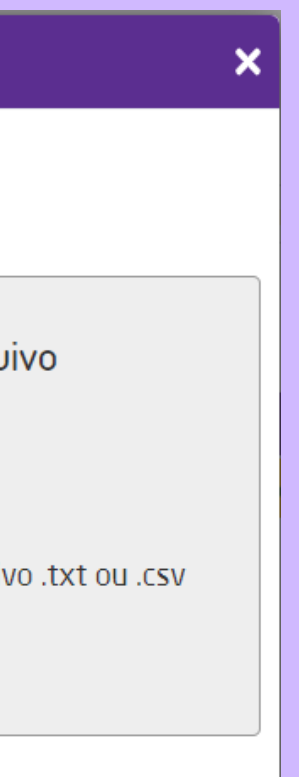

# BALANÇO (NOVO)

Selecionando a forma online de execução, será necessário escolher em qual seção será feito o balanço. Ao selecionar a seção, será exibido um QR Code para realizar a leitura dos produtos pelo celular ou tablet e assim iniciar o balanço.

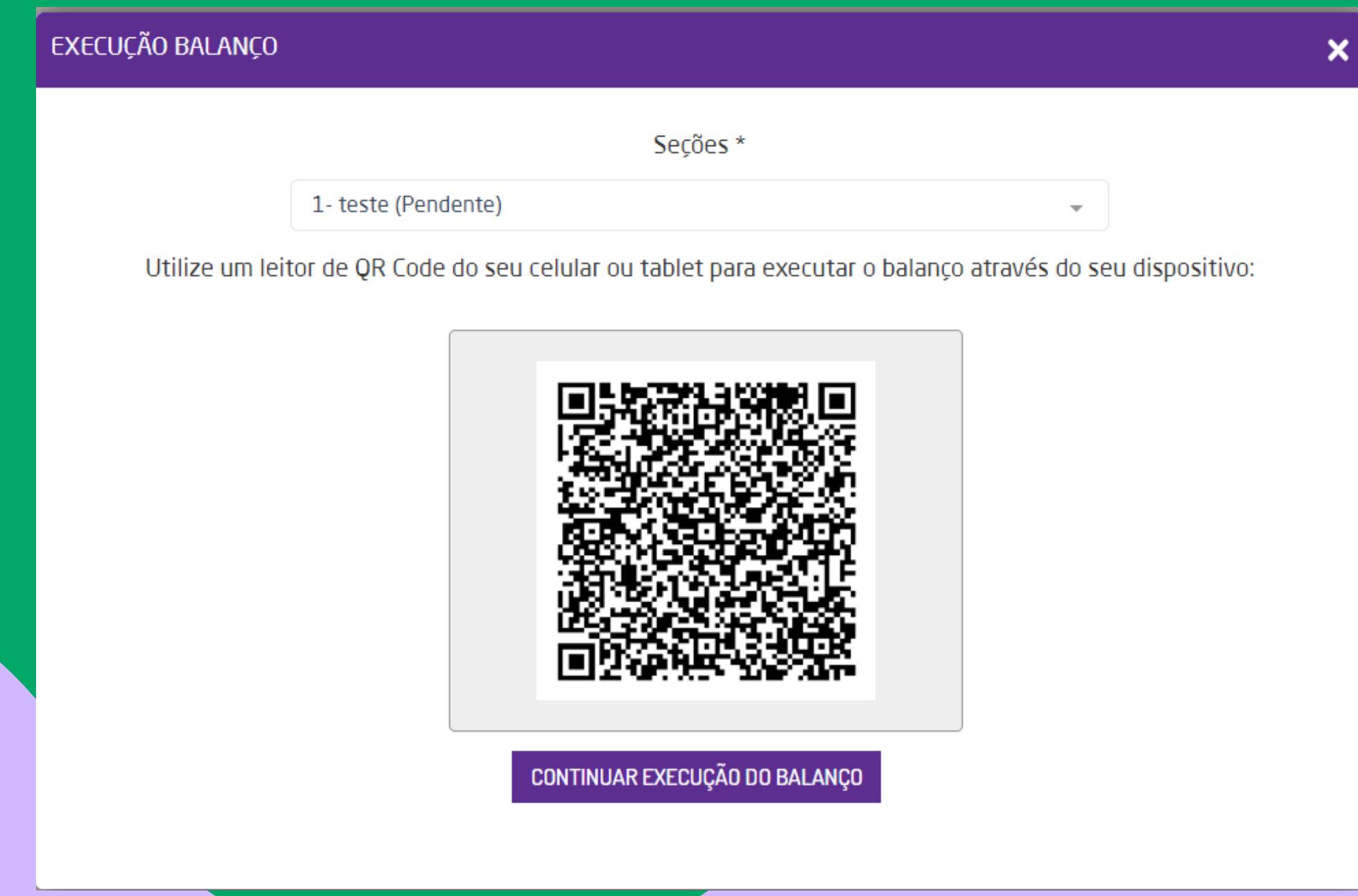

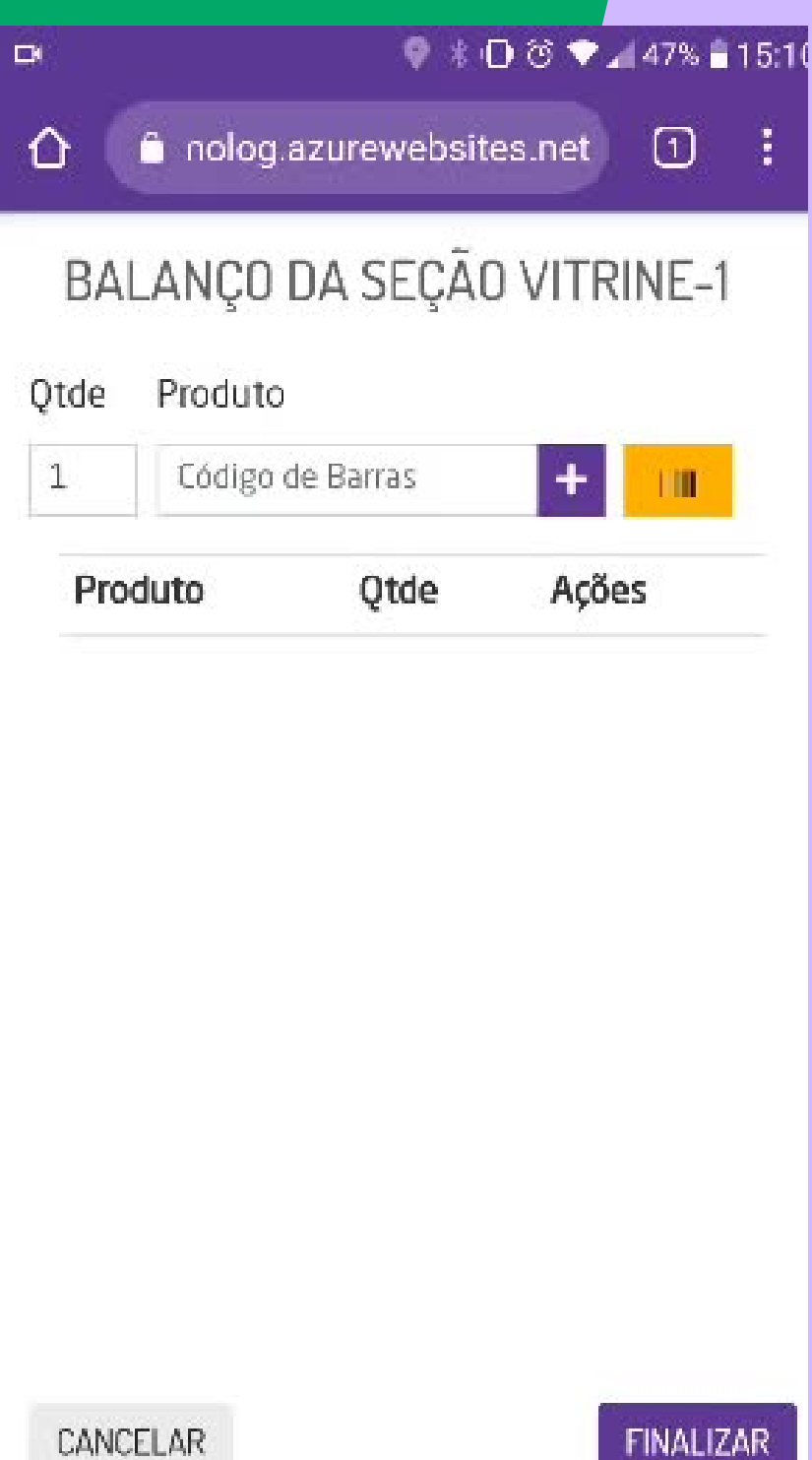

# BALANÇO (NOVO) - Execução Online:

Para iniciar a execução por importação de arquivos será necessário selecionar uma seção pendente para realizar a importação.

No campo "Enviar Arquivo com" deverá definir quais serão as informações enviadas na importação: código de barras e quantidades; somente código de barras; código de barras, quantidade e lote.

Caso existirem produtos não cadastrados no Microvix, o sistema irá apresentar uma mensagem com os produtos e a linha do arquivo. ATENCÃO!

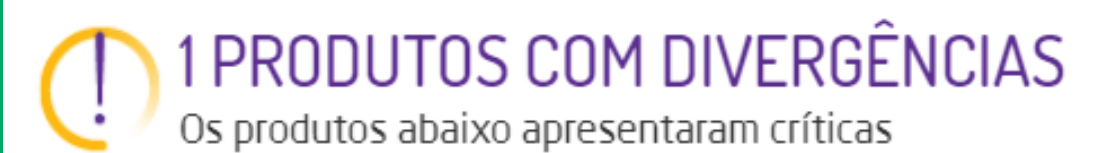

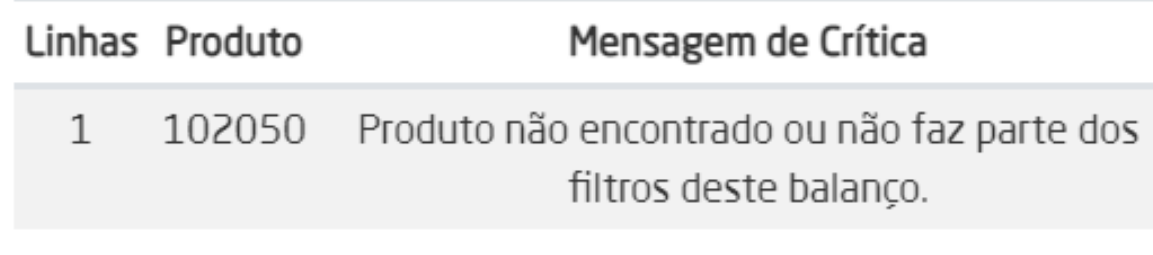

Verifique o arquivo e realize uma nova importa

Caso não tehha nenhuma divergência no arquivo, ao clicar em "Confirmar", os produtos serão identificados e ficarão na listagem para finalização do balanço.

- 
- 

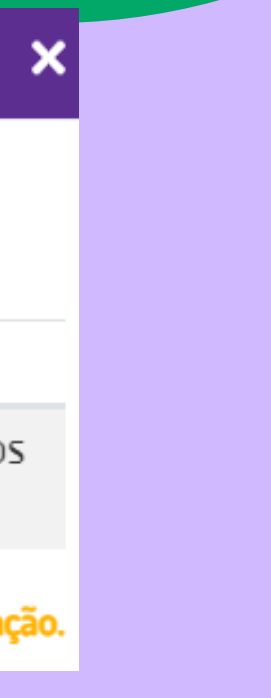

# BALANÇO (NOVO) - Execução por Importação:

Poderão ser importados arquivos com extensão .txt ou .csv. O layout do arquivo dependerá da opção escolhida e terá as seguintes opções:

- Código de Barras ou Código de Produto e Quantidade  $\bullet$
- Somente Código de Barras ou Código de produto  $\bullet$

Código de Barras ou Código de Produto e Q

Somente Código de Barras ou Código de

Você poderá montar um arquivo somente com códigos de barras onde a quantidade de vezes que você repete o código é a quantidade de peças que você tem em estoque.

Ex: Você tem 50 peças do código 12345, então vai repetir 50 vezes este código (um código abaixo do outro e sem espaço antes ou depois dos códigos)

Também poderá montar um arquivo com códigos de barras e quantidades, sempre separados por ";" (ponto e vírgula). Ex: 12389;50 - o sistema entenderá que existem 50 peças deste código de barras.

EXTRA: Após realizar o procedimento de balanço, o saldo final dos produtos deve coincidir com o relatorio Registro de inventario.

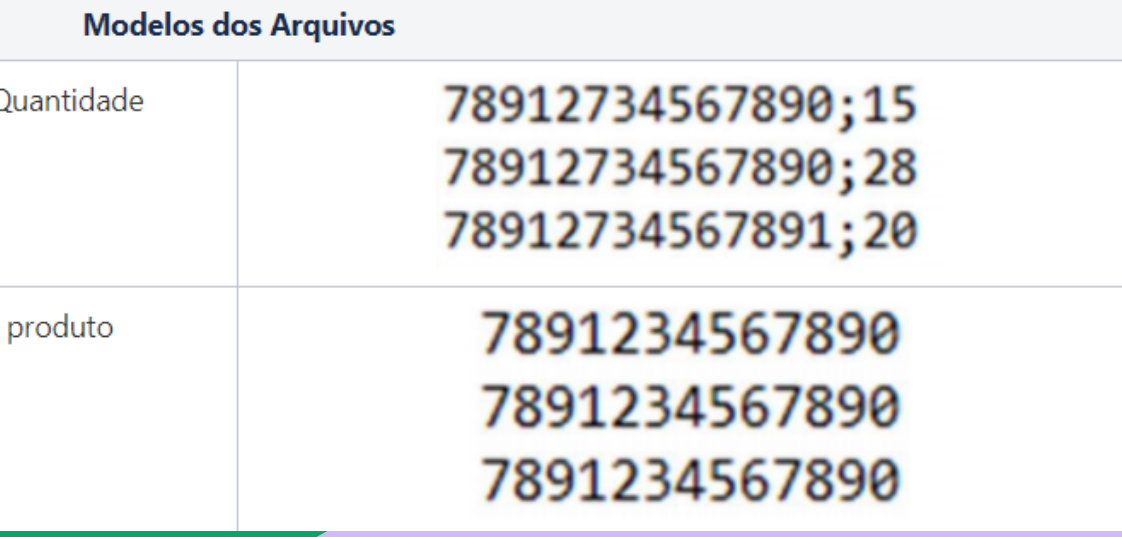

# BALANÇO (NOVO) - Formato de arquivo para importação

Geração de uma NF para complemento ou ajuste de ICMS, IPI ou de ICMS/ST. Os seguintes dados deverão ser informados: data de emissão, data de entrada, finalidade da emissão, fornecedor, natureza de operação, série, modelo de documento, CFOP, número da NF, valor e observação. O tipo de nota também deverá ser escolhido (ICMS, IPI ou ICMS/ST).

Obs.: Essa permissão bloqueia o acesso ao menu Estoque -> Entrada de compras.

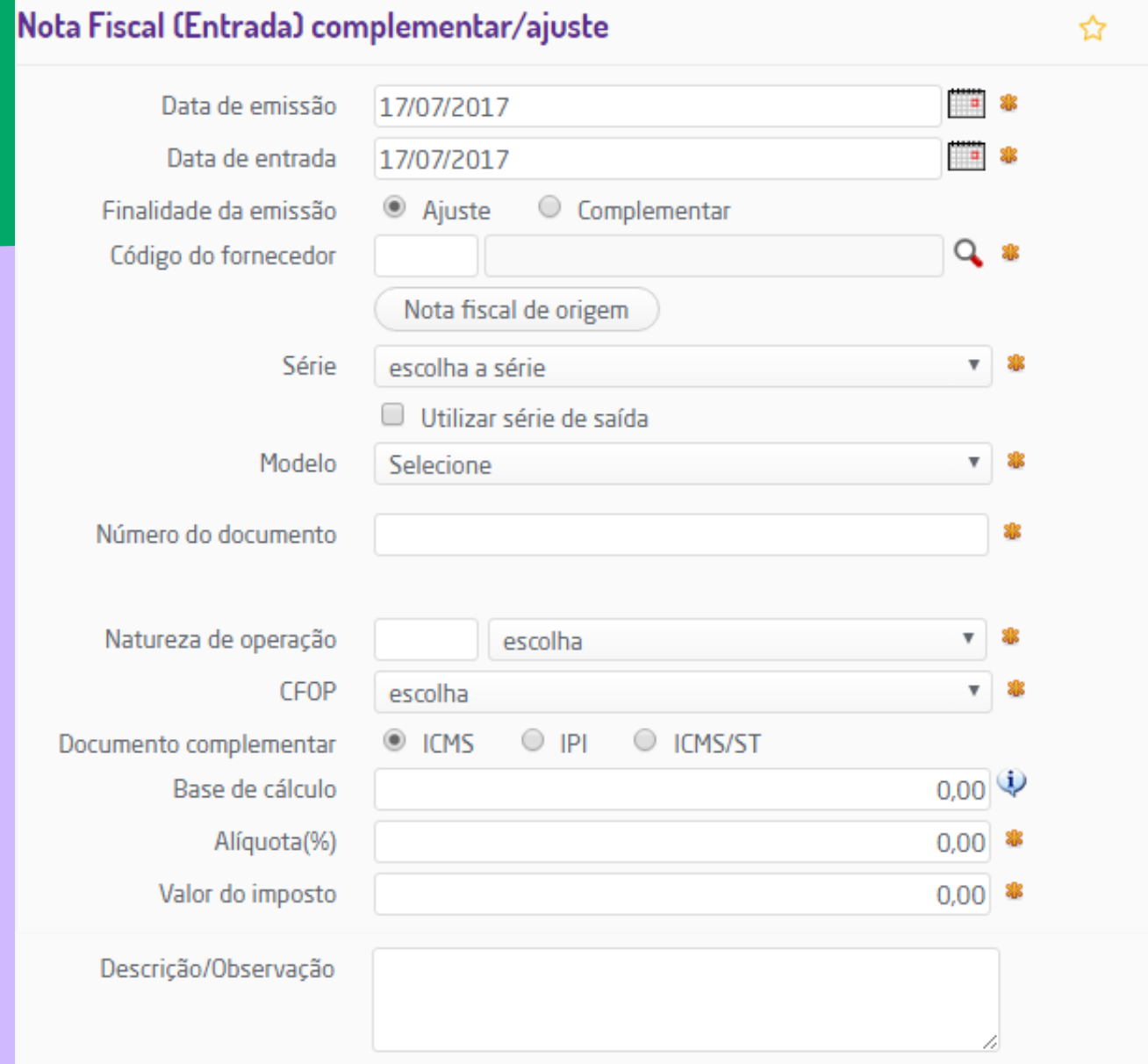

## NOTA FISCAL COMPLEMENTAR/AJUSTE

A Emissão de Nota Fiscal complementar/ajuste está protegida pelo gerenciamento de segurança do sistema e somente estará disponível se o usuário em questão tiver permissão para acesso (Grupo Estoque, Subgrupo Permissões gerais do grupo estoque, permissão: "Entrada de compras ").

Os relatórios do ERP permitem um controle gerencial completo dos produtos em estoque com os respectivos saldos e preços praticados. A maior parte dos relatórios possui visões por empresas (podendo selecionar uma ou mais empresas) juntamente com totalizadores, filtros por setor, linha, marca e coleção. Alguns deles podem ser listados na visão sintética (resumida) e analítica (detalhada). Possuem vários filtros de tela permitindo uma ampla flexibilidade para a consulta e também possuem diversas funcionalidades que vão além de uma simples listagem, como manutenção do cadastro de produtos no próprio relatório, ajuste de estoque, impressão de etiquetas, entre outros recursos.

Acesse em, Suprimentos > Estoque > Relatórios.

### ALGUNS DOS RELATÓRIOS MAIS UTILIZADOS:

**Notas de Compras**: apresenta todas as notas de entradas que foram inseridas no sistema. **Registro de [Inventário](https://share.linx.com.br/pages/viewpage.action?pageId=168823140)**: objetivo de exibir o Saldo dos Produtos agrupando-os em uma das seguintes categorias: Setor, Linhas, Marcas, Fornecedor, Coleção, Referência, Descrição Básica, Classificação ou Faixa de Preço. **Histórico Movimento**: apresenta toda a movimentação de determinado produto no período informado. **Manutenção**: para manutenção de forma rápida das informações dos produtos.

- 
- 
- 
- 

## RELATÓRIOS - ESTOQUE:

Pedido de compra manual é a rotina utilizada quando já sabe o que comprar, ou seja, será informado manualmente os produtos/serviços e as respectivas quantidades a serem adquiridas.

Os pedidos de compras serão utilizados após na entrada de compras.

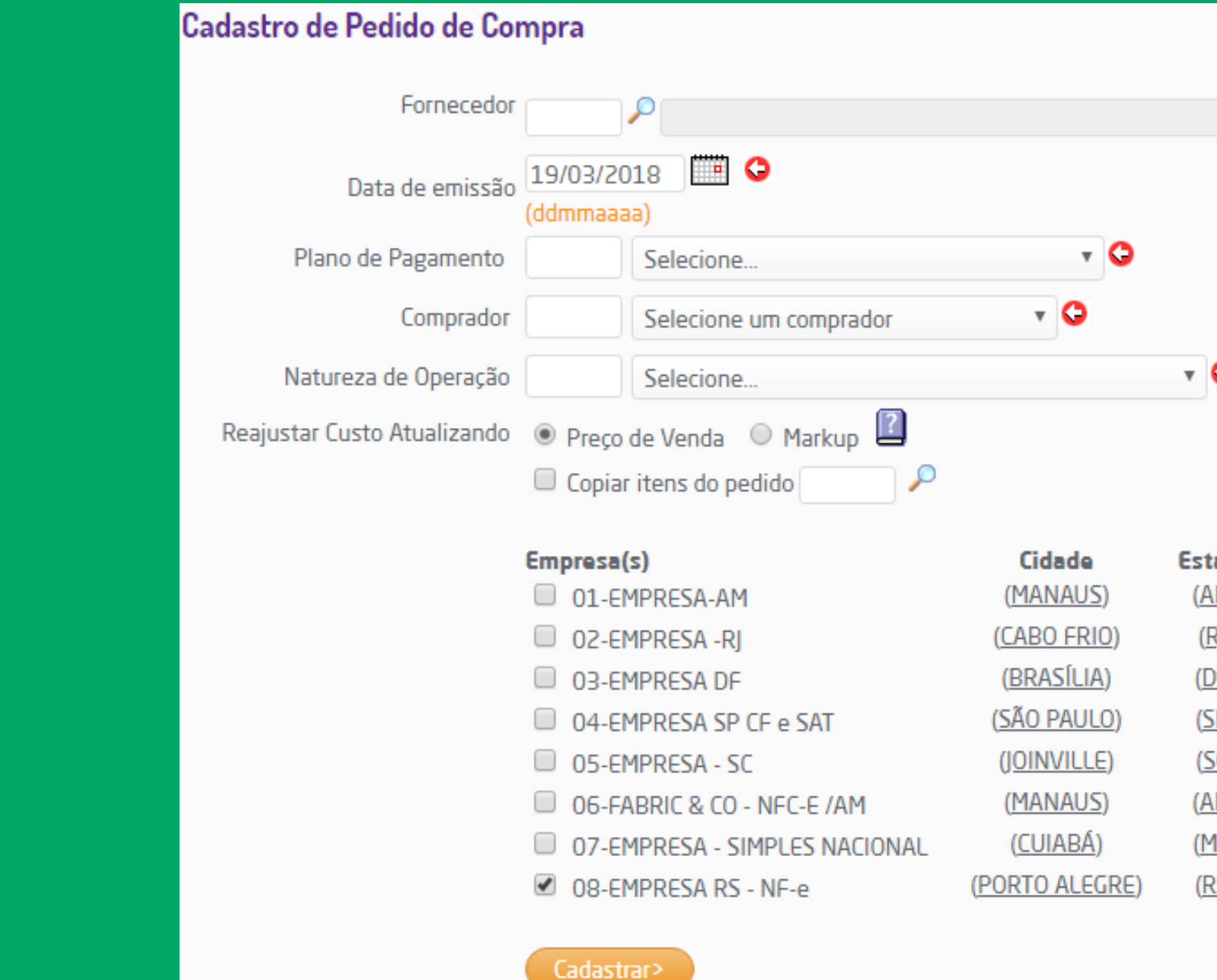

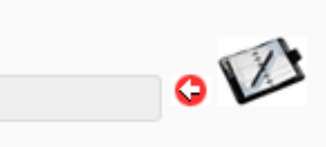

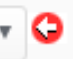

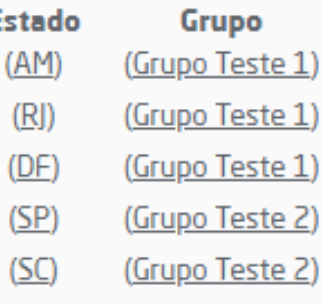

- irupo Teste 1)
- po Teste 1
- Grupo Teste 1)

## SUPRIMENTOS - COMPRAS: Pedido de compra (manual)

- Análise Individual: O usuário poderá optar por informar a quantidade de dias que deseja ter saldo dos produtos no filtro "Comprar para", assim, o sistema identificará os produtos e calculará a quantidade a ser comprada para atender esse período. Nesta situação, o sistema traz os produtos que atenderem os filtros selecionados em tela: setor, linha, marca, fornecedor, coleção e referência. Ou então, será possível informar a quantidade de dias para cada curva, ou seja, o sistema calculará a quantidade a ser comprada dos produtos para cada curva.
- Reposição de Vendas: Gera sugestão de compras para repor as quantidades vendidas no período informado no tiltro "Inc**l**uir vendas".
- Quantidade Mínima e Máxima: A sugestão de compra é feita com base em informações de estoque mínimo e máximo do produto. Os produtos listados são obtidos de acordo com os filtros aplicados: setor, linha, marca, fornecedor, entre outros

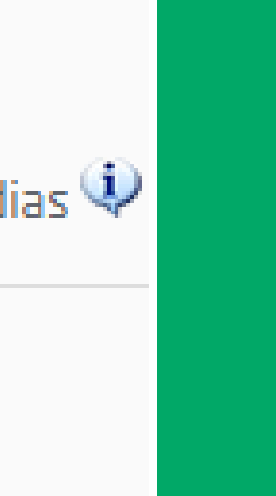

Este recurso do ERP sugere automaticamente os produtos e as quantidades a serem compradas. Para isso é necessário informar o critério de análise que o sistema deve fazer para realizar a sugestão de compra:

### Selecione o tipo de compra:

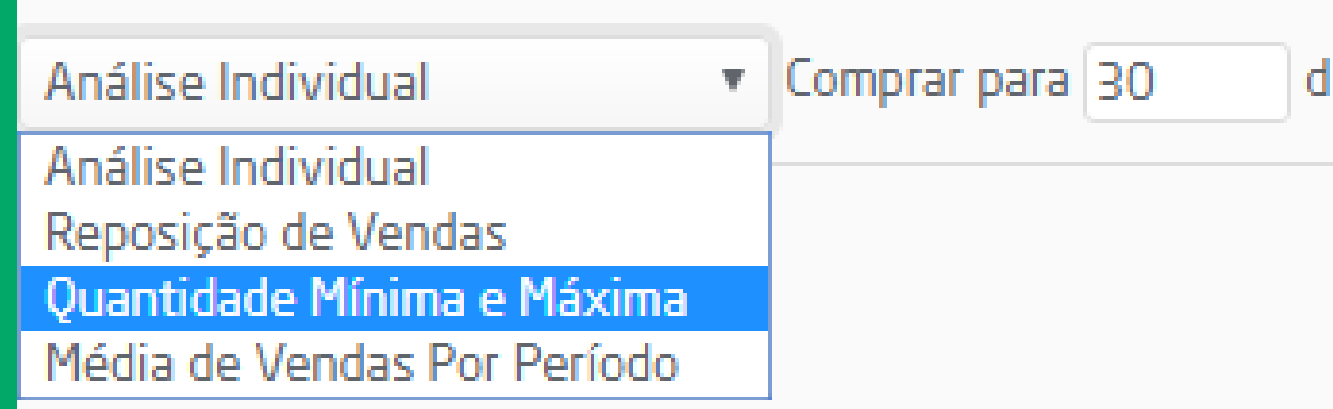

## SUPRIMENTOS - COMPRAS: Pedido de compra (Automático)

### PEDIDO DE COMPRAS - Aprovação de pedidos:

Com este recurso é possível aprovar um ou mais pedidos de compra (Indiferente de que rotina foi gerado: manual, automática, por grade ou cotação). Por padrão, são listados todos os pedidos pendentes de aprovação, mas é possível configurar para que na página de Aprovação de Pedido sejam exibidos filtros para realizar uma busca mais específica.

Para realizar as aprovações dos pedidos de compra, acesse a rotina em Suprimentos > Compras > Aprovação de Pedido.

Para aprovar um pedido de compra, basta selecioná-lo na listagem e clicar no botão "aprovar". Também é possível enviar o pedido aprovado (com detalhamento de itens, preços, formas de pagamento, observações, etc.) para o email do fornecedor com cópia (CC) para o comprador do pedido. Para isso, deve-se marcar a opção "E-mail".

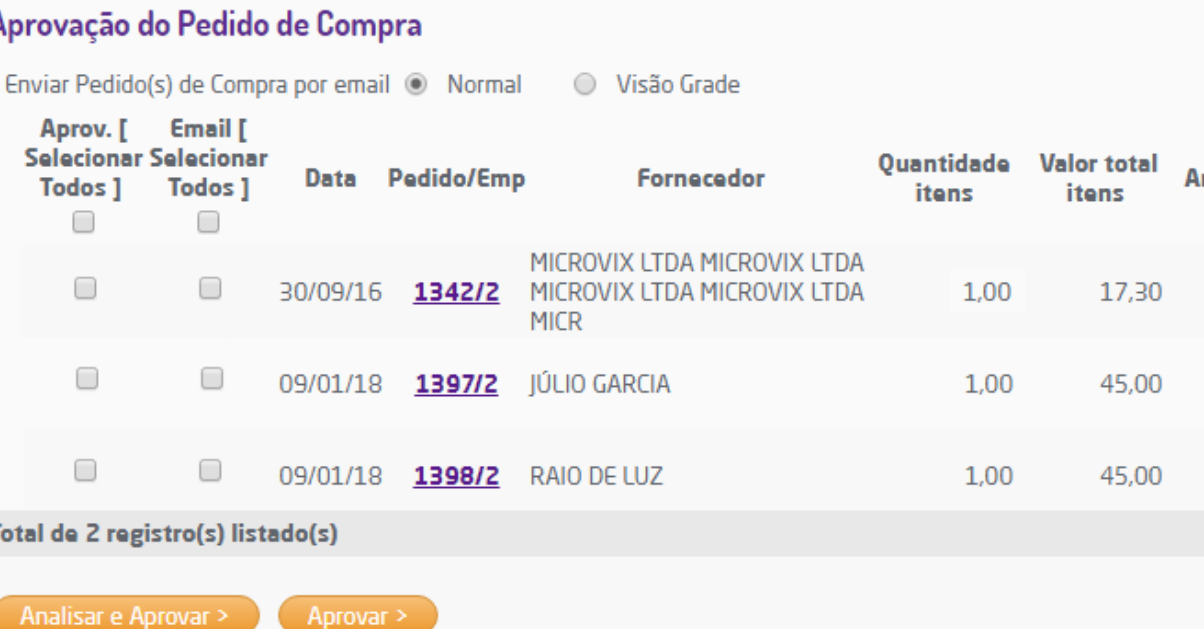

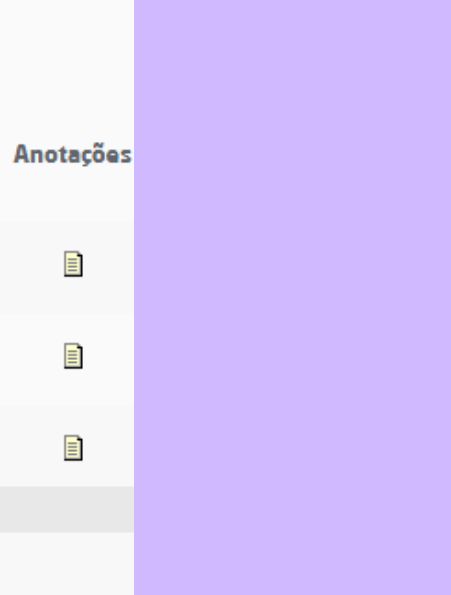

## PEDIDO DE COMPRAS - Alteração/Cancelamento:

Ao acessar Suprimentos > Compras > Alteração/Cancelamento, nota-se que a página inicial é dividida em três partes funcionais: alteração, cancelamento e exclusão de pedido de compra.

**Alteração** é possível informar um número de pedido ainda não recebido (que não foram recebidos através das rotinas de entrada de compras manual ou por cód. barras). Quando alterado, desfaz-se a aprovação e é necessário aprovar novamente.

**Cancelamento** pode-se cancelar pedidos que não serão mais entregues pelo fornecedor e informar o motivo do cancelamento. Só é permitido cancelar pedidos que ainda não foram faturados, isto é, que não foram recebidos através das rotinas de entrada de compra.

**Exclusão** é possível excluir pedidos incorretos para outra digitação.

**Encerramento** é utilizado quando o pedido tiver sido faturado parcialmente e não se deseja mais faturá-lo, ou seja, não será mais recebido através das rotinas de entrada de compras.

### PEDIDO DE COMPRAS - Junção de Pedidos:

Esta rotina possibilita que pedidos de compra do mesmo fornecedor possam ser consolidados em um mesmo pedido. Para isso, na tela inicial, basta selecionar o fornecedor.

Devem ser marcados os pedidos desejados e no campo "Juntar com o pedido" informar a quem eles irão se unir. Neste exemplo o pedido 1412 será consolidado com 1395, isto implica dizer que todos os itens do primeiro serão transferidos para o segundo (os itens sempre serão transferidos para o pedido selecionado no campo "Juntar com o pedido "). O pedido 1412 será eliminado e o 1395 conterá as suas informações iniciais, incluindo agora, os itens do 1412.

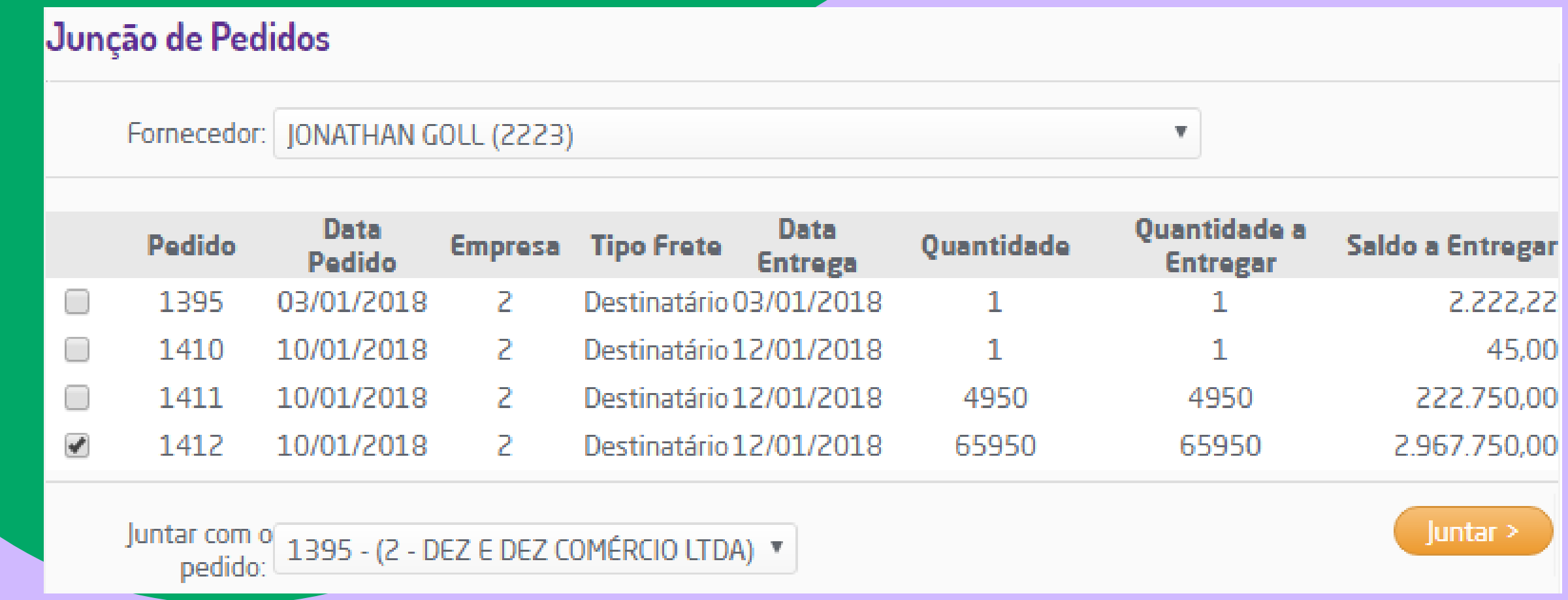

Os relatórios de Compra do ERP exibem informações essenciais para o gerenciamento do processo de compras da empresa, como necessidade de compra/produção, pedidos efetuados em determinado período e relatórios de curva ABC. Possuem vários filtros de tela permitindo flexibilidade nas consultas e a maioria deles contam com visões por empresa.

Acesse em, Suprimentos > Compras > Relatórios.

## RELATÓRIOS - COMPRAS:

Os cadastros auxiliares do Faturamento são essenciais para o funcionamento do módulo, pois definem informações importantes, como: naturezas de operação, compradores/vendedores, séries de nota fiscal, entre outras. Tais cadastros devem ser preenchidos primeiramente, pois dão suporte às principais rotinas de faturamento.

Para acessar o cadastro auxiliares, acesse: Faturamento > Cadastros Auxiliares.

**No próximo slide você irá conhecer o que significa cada cadastro.**

# FATURAMENTO - Cadastros Auxiliares

**DICA: Os cadastros auxiliares estão protegidos pelo gerenciamento de segurança do sistema e somente estarão disponíveis se o usuário em questão tiver permissão para acesso (Grupo Faturamento, Subgrupo Cadastros Auxiliares).**

- Natureza de operação: Este recurso tem por objetivo cadastrar as naturezas de operação, onde poderão ser informadas diferentes nomenclaturas para definir as operações realizadas pela empresa, pois no momento da emissão/entrada do documento essa informação será apresentada, sendo assim, poderão ser nomeadas de forma a melhor atenderem às necessidades da empresa.
- Vendedores/ Compradores Novo: Através desta rotina é possível realizar o cadastro de Vendedores e Compradores que serão utilizados no sistema.

Planos de pagamento: O plano de pagamento é utilizado para identificar como será a forma de pagamento na venda ou compra, indicando quantidade de parcelas, prazo, valor mínimo da parcela, taxa financeira, entre outros. Abaixo estarão especificados cada campo de cada plano de pagamento, classificados com o tipo de plano e forma de pagamento.

Série Própria: Com este recurso é possível cadastrar as séries de saída para serem utilizadas no sistema, como nas rotinas de emissão de notas fiscais de saída, no lançamento de faturas a receber, nas rotinas de vendas, entre outros. Conforme imagem abaixo:

Para realizar o cadastro de um novo Vendedor/Comprador ou visualizar os registros já cadastrados é necessário acessar Faturamento > Cadastros Auxiliares > Vendedores/Compradores (Novo).

Tipo de Plano: deve ser informado se o plano será de Venda ou Compra; Forma de Pagamento: deve ser informado a forma de pagamento, podendo ser: Dinheiro, Cheque à Vista, Cheque a Prazo, Crediário, Cartão, Convênio, PIX e Depósito Bancário.

Na operação de saída o sistema trata os seguintes modelos:

- $\bullet$  Nota Fiscal  $(1/1A)$ ;
- Nota Fiscal de Venda a Consumidor (2);
- Nota Fiscal Eletrônica;
- · Nota Fiscal de Serviços;
- Cupom Fiscal Eletrônico CF-e (59);
- · Recibo Provisório de Serviço;
- Nota Fiscal ao Consumidor Eletrônica (65);
- Gerencial (Transf. Entre Depósitos) (999);

O menu de orçamento/pedido contempla os recursos de cadastro de orçamento de venda, aprovação, alteração, cópia de pedidos, reserva de estoque, agrupamento de pedidos, entre outros recursos.

Antes da utilização deste módulo é necessário realizar as configurações dos parâmetros globais (Empresa -> Parâmetros Globais -> Faturamento-Orçamento), informando os dados que ali constam, como: natureza de operação, item para impressão no orçamento, etc. Também nos parâmetros Globais de orçamento podem ser habilitados diversos recursos, como, reserva de estoque automático.

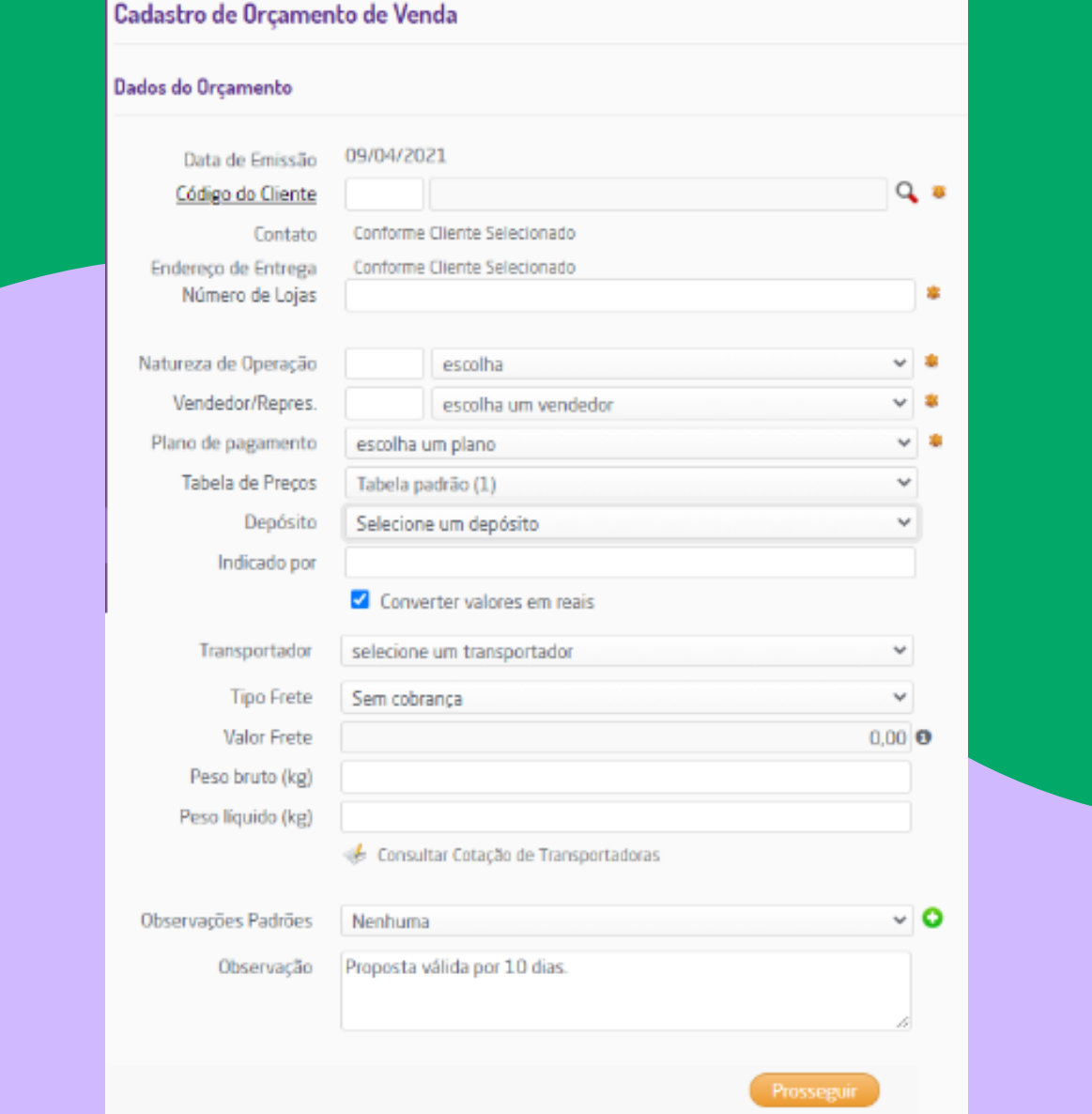

# FATURAMENTO - Orçamento Pedido

**DICA: Para utilizar a rotina de Orçamento/Pedido, é necessário que o parâmetro "Utilizar configurações realizadas para a homologação do POS" disponível em Empresa > Parâmetros Globais > Acesso Restrito > POS > Grupo Venda esteja desmarcado.** O cancelamento ou o encerramento de um pedido pode ser realizado ao acessar: Faturamento > Orçamento/Pedido > Cancelamento/Encerramento de pedido.

Para a execução desta funcionalidade deverá ser informado o número do orçamento e a operação que será realizada: "Cancelar" ou "Encerrar" o pedido.

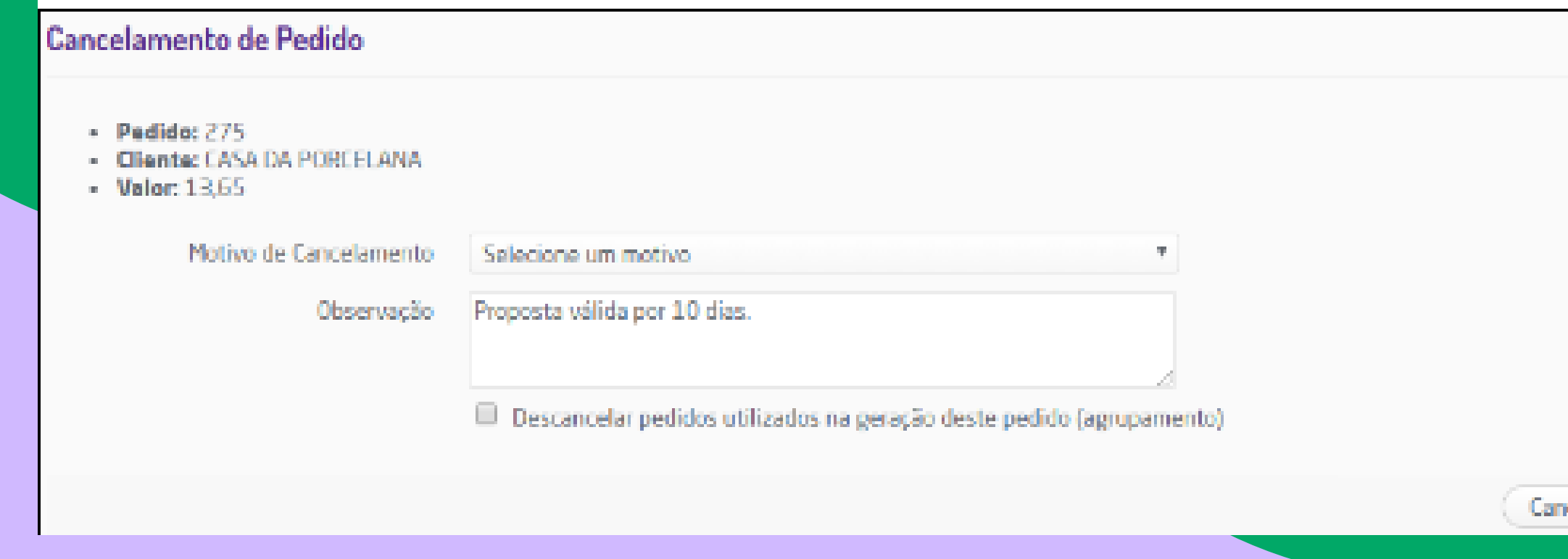

# FATURAMENTO - Orçamento Pedido - Cancelamento

**DICA: Para cancelamento de um Orçamento: Grupo Faturamento, Subgrupo Permissões Gerais de Orçamento/Pedido, Permissão: "Cancelamento de Orçamento". Para cancelamento de um Pedido: Grupo Faturamento, Subgrupo Permissões Gerais de Orçamento/Pedido, Permissão: "Cancelamento de Pedido"**

Para que uma Nota Fiscal de Saída seja emitida, é necessário a realização do Cadastro de Nota Fiscal de Saída. Para que o cadastro seja completo é preciso informar alguns dados da venda, como: data de emissão, código do cliente, série, natureza de operação, vendedor/responsável, tabela de preço a ser utilizada e depósito.

Com a empresa devidamente configurada, ao acessar a emissão de nota fiscal será exibido o campo "Cliente Indicador" para que seja informado o cliente que indicou a compra. A busca pelo indicador pode ser realizada ao informar nome, CPF, CNPJ ou código de seu cadastro. Para mais informações sobre a configuração da rotina de indicação clique [aqui.](https://share.linx.com.br/pages/viewpage.action?pageId=168647835)

# FATURAMENTO - Emissão de Nota Fiscal

A busca de itens para inclusão na nota fiscal pode ser realizada através do link "Inserir Itens" que disponibiliza diferentes maneiras de pesquisa, ou seja, é possível buscá-los por nome, código, referência, código de barras, código auxiliar, notas fiscais e depósito.

Para acessar: Faturamento > Emissão de nota fiscal

Essa mesma rotina, gera notas de devolução de vendas, compras, saídas e transferências entre filiais.

Esta rotina tem por objetivo anular os efeitos de uma operação anteriormente praticada, seja devolução total ou parcial de mercadorias. Assim, na devolução de compra, a empresa recebe a mercadoria, realiza a entrada no estoque e posteriormente a devolve ao fornecedor, em virtude de irregularidades constatadas nas mercadorias ou mesmo nas condições negociadas.

# Devolução de Compra Fácil (Novo)

### **Devolução a partir dos produtos**

Na tela que será aberta, o usuário poderá inserir os itens para devolução pela pesquisa rápida com o código de barras, código do produto ou serial. Também poderá fazer uma busca avançada pela lupa ou realizar o upload de um arquivo txt com os produtos.

### **Devolução a partir das notas de entrada**

Para realizar a devolução pela nota de entrada, será necessário inserir o número da NF-e e série. Ou poderá buscar pela chave de acesso da NF-e.

### DEVOLUCÃO DE COMPRAS FÁCIL E Como Funciona?

INFORME O FORNECEDOR

Para que possamos lhe oferecer a melhor experiência, selecione o formato de devolução que melhor lhe atende. Não se preocupe, independente da opção selecionada você conseguirá devolver tudo que precisar.

identificar as notas de entrada origem.

que irá devolver pertencem alterar a nota, você também terá essa opção.

Apenas os produtos cuja a nota de entrada foi lançada pelas rotinas de entrada via XML poderão ser devolvidas por esta solução.

Atenção: No momento a rotina não atende produtos com lote e fator de conversão. Mas fique tranquilo, pois logo contemplaremos estes itens também!

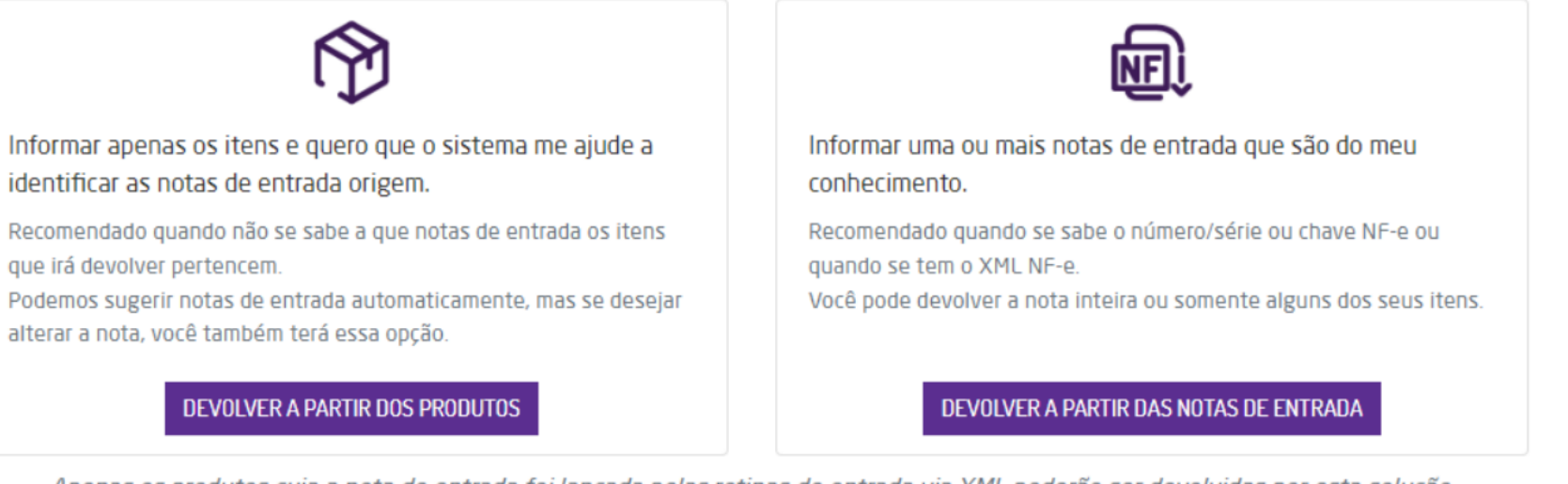

- Usuário: deverá selecionar o usuário que utilizará a sangria ou suprimento;
- Valor: deverá definir o valor da sangria ou suprimento;
- Data: deverá definir a data para utilização;
- Cadastrar: deverá selecionar se o cadastro atual será feito da sangria ou do suprimento;
- Histórico: deverá definir a finalidade pelo histórico;

- Data Inicial: deverá selecionar a data inicial do período em que foi cadastrada a sangria ou suprimento;
- Data Final: deverá selecionar a data final do período em que foi cadastrada a sangria ou suprimento;
- Empresa(s): deverá selecionar um ou mais empresas nas quais estão vinculadas as sangrias ou suprimentos;
- Status: este campo só será exibido para sangria. Poderá selecionar de qual status deseja visualizar a sangria;
- Histórico(s): poderá selecionar um ou mais históricos vinculados à sangria ou suprimento;
- Usuário(s): poderá selecionar um ou mais usuários vinculados à sangria ou ao suprimento;
- Listar: deverá selecionar se deseja listar sangrias ou suprimentos;

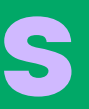

### Através desta rotina será possível realiza o cadastro de sangrias e suprimentos.

Executando a Rotina

Para utilizar a rotina acesse o menu Faturamento > Rotinas Fiscais (Novo) > Cadastro de sangrias/suprimentos. Ao acessar a página, será necessário incluir algumas informações para cadastrar uma sangria ou suprimento.

Observações: poderá adicionar observações sobre o cadastro conforma necessário;

### Relatório de [sangrias/suprimentos](https://share.linx.com.br/pages/viewpage.action?pageId=339324945):

Através desta rotina poderá gerar um relatório de sangrias e suprimentos cadastrados.

### Executando a Rotina

Para gerar o relatório acesse o menu Faturamento > Rotinas Fiscais (Novo) > Relatório de sangrias/suprimentos. Alguns filtros deverão ser selecionados para gerar o relatório:

# FATURAMENTO - Rotinas Fiscais

O Venda Fácil simplifica o processo de venda do produto ou serviço e você realiza a emissão de notas fiscais de maneira fácil e rápida. Para que esteja disponível, é necessário que a permissão Cadastro de Notas Fiscais esteja habilitada, acesse as permissões do usuário em Empresa > Segurança > Configurar Usuários > Grupo Faturamento > Subgrupo Permissões Gerais de Nota Fiscal.

Para acessar o Venda Fácil, abra o menu do sistema e clique em Faturamento > Venda Fácil.

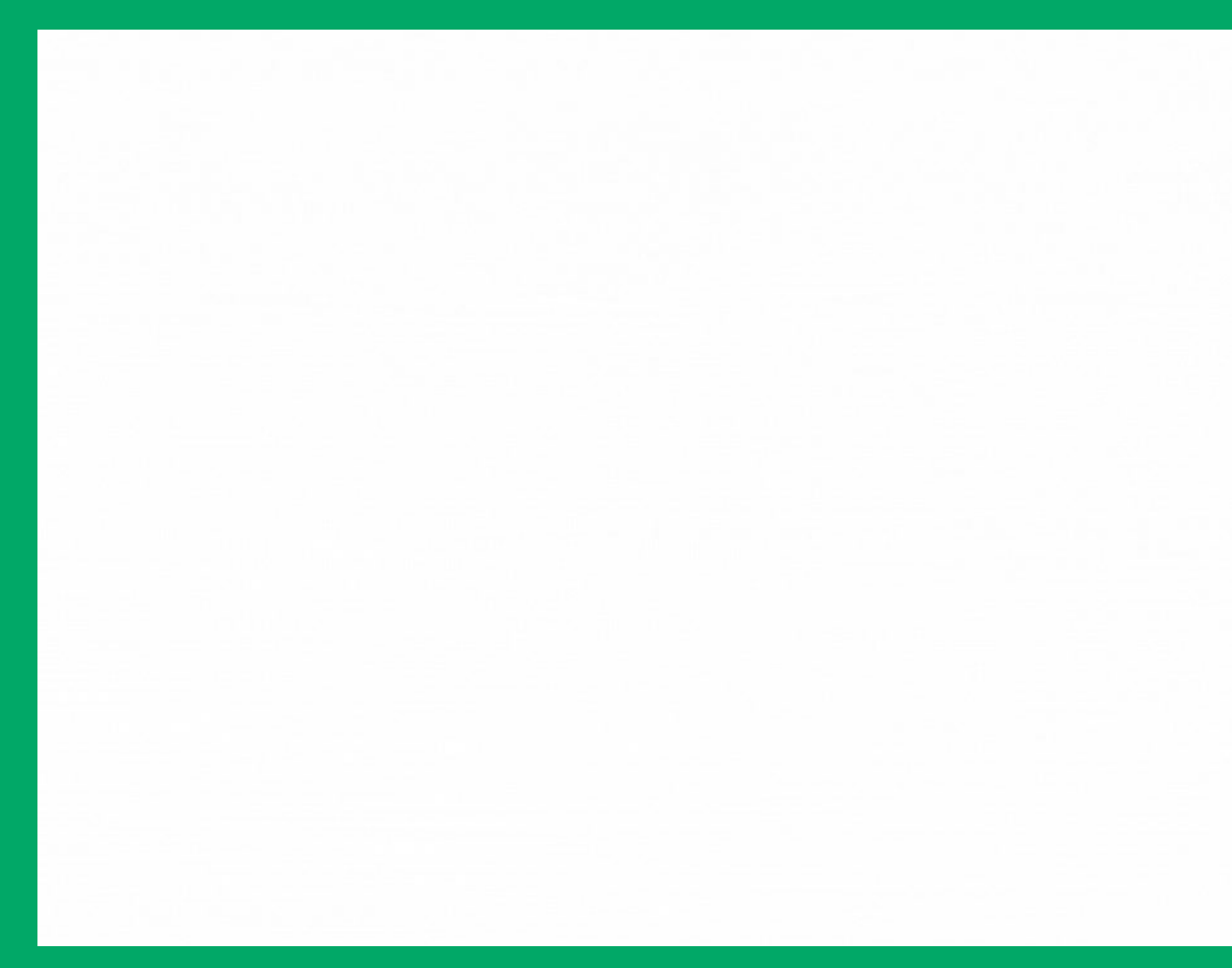

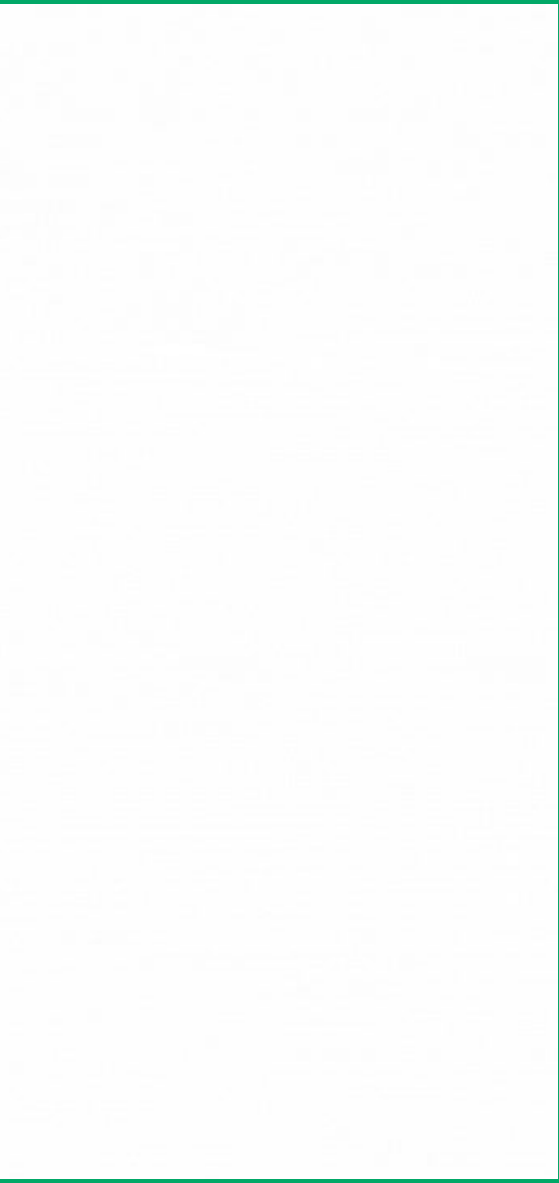

## FATURAMENTO - Venda Fácil

- Vendedor
	- Nesse campo é possível selecionar o vendedor padrão. Para que os vendedores sejam listados é necessário que ao realizar o cadastro da pessoa o campo Tipo seja preenchido como Vendedor ou Ambos, estar ativo e associado a empresa logada. Caso tenha dúvida sobre essa parametrização no cadastro do vendedor, acesse Faturamento > Cadastros Auxiliares > Vendedores/Compradores.
- Preferências do usuário
	- Tipo Venda: é necessário selecionar se o tipo de venda será NFC-e, NF-e ou NF Consumidor;
	- Série: deve ser de saída nos modelos NF-e, NFC-e e NF Consumidor, estar associada a empresa logada e possuir as opções Disponível para NF-e e Numeração Automática marcada como Sim;
- Preferências da Loja
	- Nessa configuração somente o usuário supervisor poderá alterar as informações, caso contrário os campos ficarão bloqueados para seleção. No entanto, ao selecionar e salvar essas informações o sistema irá sobrescrever a configuração padrão do usuário. Onde poderá definir algumas preferências, como:
		- Realiza Venda de Serviços;
		- Tipo Venda/Série;
		- Natureza de Operação;
		- **Depósito;**
		- Tabela de Preço;
		- Nome da impressora não fiscal para transações TEF;
		- **Exibir Imagem do Produto;**
		- Obrigar preenchimento do NSU e Código de autorização em operações não TEF;
		- Prazo de validade na Pré-venda;
		- Solicita CPF, CNPJ ou identificação de estrangeiro do cliente na finalização de venda para Consumidor Final: selecionando esta opção será solicitado o CPF, CNPJ ou identificação de estrangeiro ao finalizar uma venda para gerar a informação na nota;
		- Uf de Embarque: selecionar o estado em que acontece o embarque de produtos vendidos para clientes no exterior, no caso de uma exportação;
		- Local de Embarque: campo para descrever o local de embarque da mercadoria que foi vendida para um cliente no exterior e que passará pela exportação;

### FATURAMENTO - Venda Fácil - Configurações Iniciais

As Configurações Inicias são realizadas ao acessar pela primeira vez o Venda Fácil, será necessário parametrizar as preferências do Usuário e Loja. Para isso, descrevemos cada campo para auxiliar você.

As remessas e retornos possibilitam o acompanhamento de todo o fluxo de emissão de notas fiscais de remessa, de retorno e venda. A nota fiscal de remessa deve ser utilizada para transportar mercadorias sem a finalidade de venda. Ou seja, o produto sairá do estoque, mas não necessariamente efetivará uma venda.

> <u>Cliente</u>: deve ser inserido o cliente para quem será efetuada a remessa. Pode ser encontrado pelo nome, CPF, CNPJ, ou código; Não será possível selecionar ou pesquisar clientes que estão marcados como Cliente Anônimo no cadastro.

Acesse o menu do sistema e selecione Faturamento > Remessas e Retornos, na tela principal clique no botão Nova Remessa.

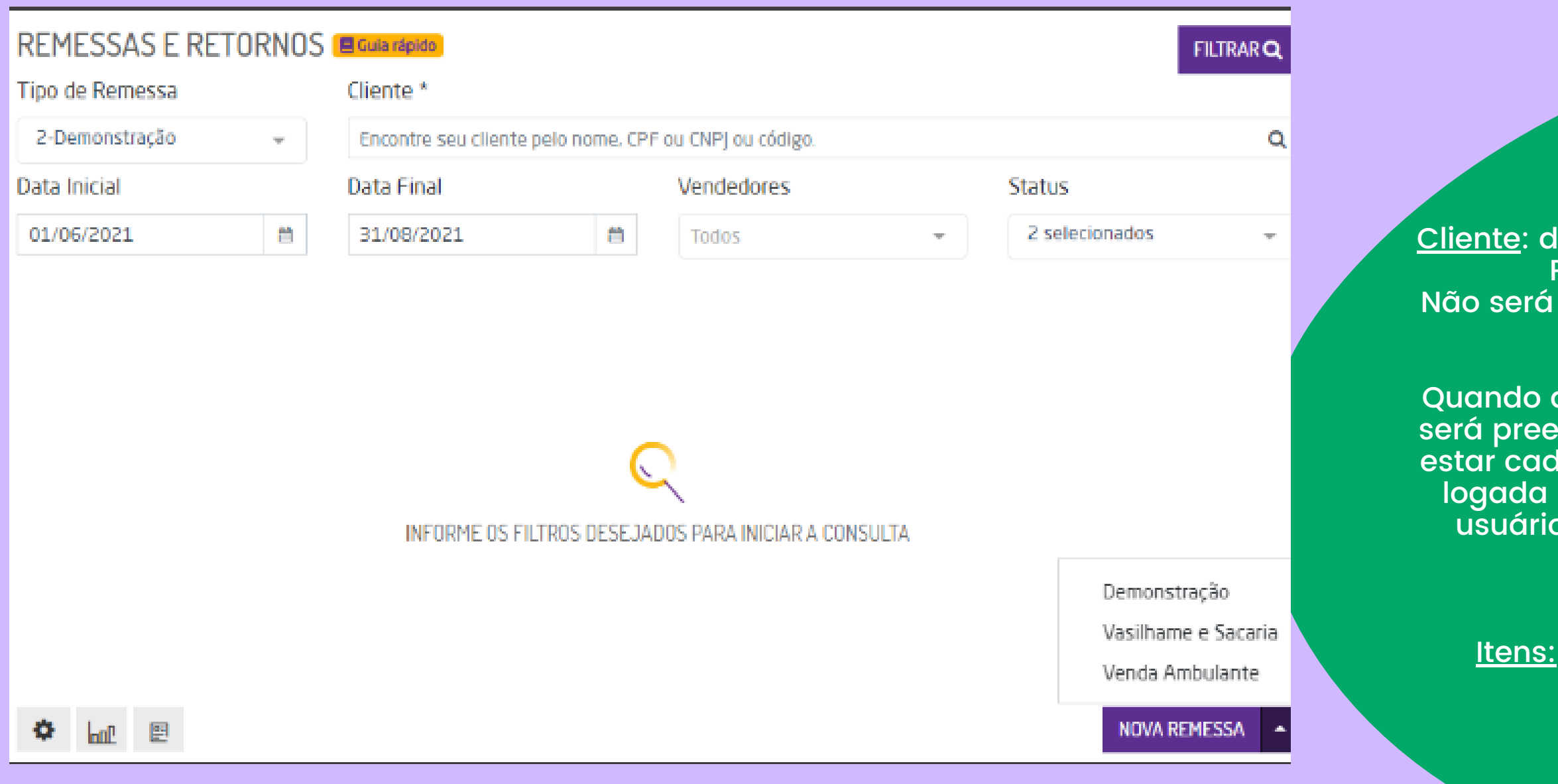

## FATURAMENTO - Remessas e Retornos

a nova remessa for do tipo Venda Ambulante, o campo cliente será preenchido automaticamente com a empresa logada, que precisa estar cadastrada como Cliente/Fornecedor ou Cliente. Caso a empresa logada não possua cadastro no CRM ou ela for do tipo Fornecedor, o usuário poderá cadastrar (ou editar) clicando no botão cadastrar; Vendedor;

> <sub>.</sub> devem ser inseridos os itens que constarão na remessa. A  $\overline{a}$  inclusão poderá ser realizada $\overline{a}$ das seguintes formas: Código do Produto; Leitor de Código de barras; Descrição do produto;.

- Data da remessa: é possível selecionar o período em que foi realizada a remessa;
- Cliente: é possível inserir o cliente para qual foi a remessa;
- Vendedor: é possível informar o vendedor que realizou a remessa;
- Empresa: é possível em qual empresa foi gerada a remessa;
- Tipo de Remessa: é possível selecionar os tipos de remessas que estão cadastradas na empresa;
- Depósito: é possível selecionar qual depósito foi utilizado na remessa;
- Produto: é possível selecionar os produtos que foram adicionados à remessa;
- Referência: é possível selecionar a referência do produto utilizado no remessa;
- Agrupamento: é possível definir se deseja listar os relatórios agrupando por clientes ou vendedor;
- Exibir apenas mercadorias que possuem quantidades pendentes de retorno: ao marcar esta opção serão apresentadas na listagem apenas as mercadorias que ainda não foram acertadas.

## FATURAMENTO - Remessas e Retornos -Relatórios

Para gerar o Relatório de Gestão de Remessas basta acionar o ícone no canto inferior esquerdo da tela inicial da rotina de Remessas e Retornos. Serão exibidos dois grupos de filtros para gerar listagens diferentes: Completo e Resumido. **Relatório Completo**

Acesse o menu do sistema e selecione Faturamento > Remessas e Retornos, na tela principal clique no botão Nova Remessa.

Neste manual iremos te auxiliar a realizar o fechamento de caixa para analisar todas as entradas e saídas que obteve durante o turno, tudo de forma prática e rápida. Para utilizá-la, no menu do Venda Fácil acesse a opção Fechamento de Caixa.

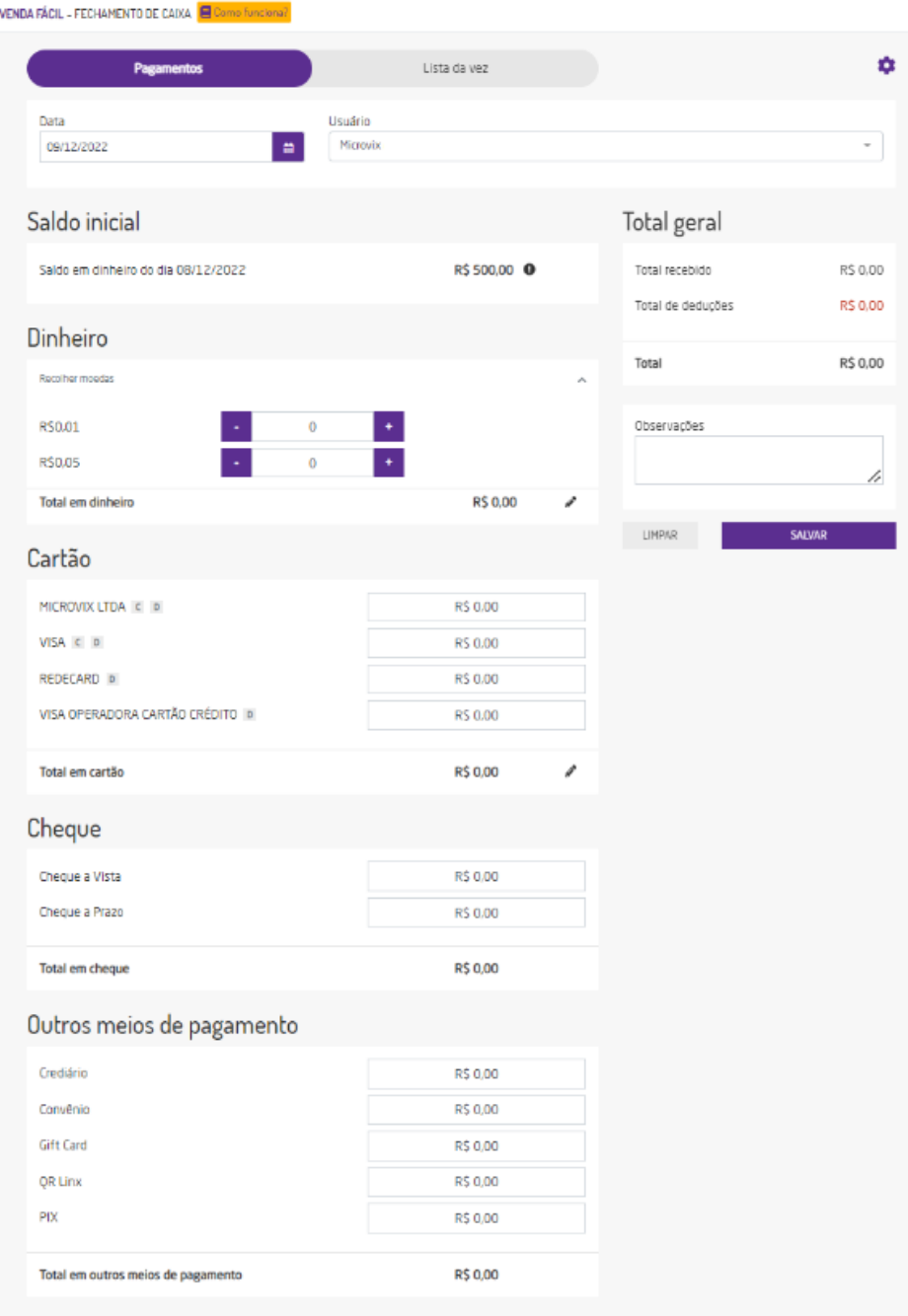

## FATURAMENTO - Fechamento de Caixa

Saldo final em dinheiro. Sangria - Total em dinheiro + suprimentos

Saldo Inicial(em Dinheiro) Sangria - Total em dinheiro - suprimentos o mesmo calculo, porém, do dia anterior.

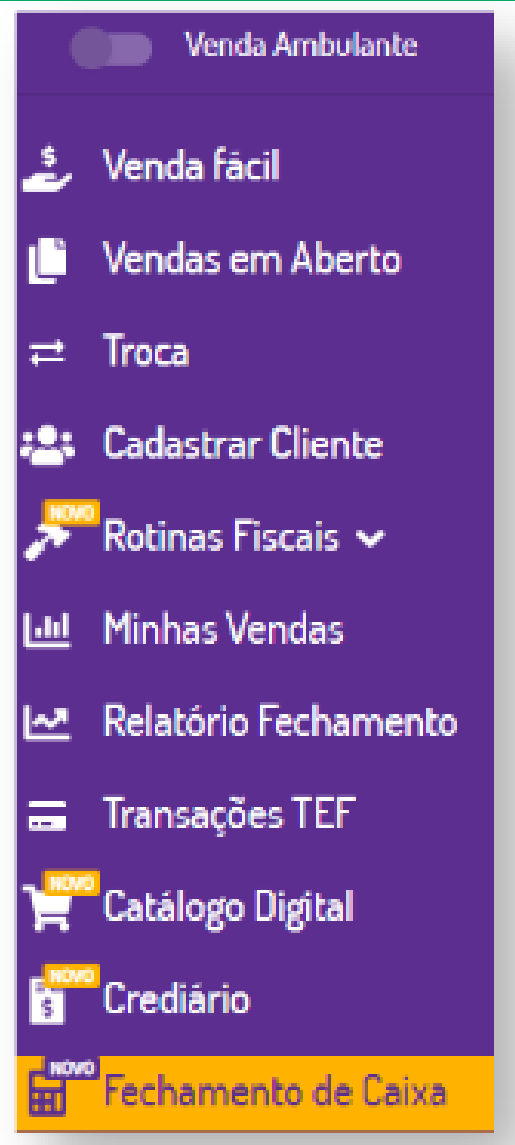

Através deste relatório é possível analisar as informações fechamento de caixa confrontando os valores lançados no sistema com os valores inseridos pelo usuário no fechamento de caixa.

Dica: Os relatórios do módulo de Loja estão protegidos pelo gerenciamento de segurança do sistema e somente estarão disponíveis para visualização se o usuário possuir permissão para acesso em Empresa > Segurança > Configurar Usuários > Grupo Faturamento > Subgrupo Frente de Loja item "Relatórios do Listas Frente de Loja".

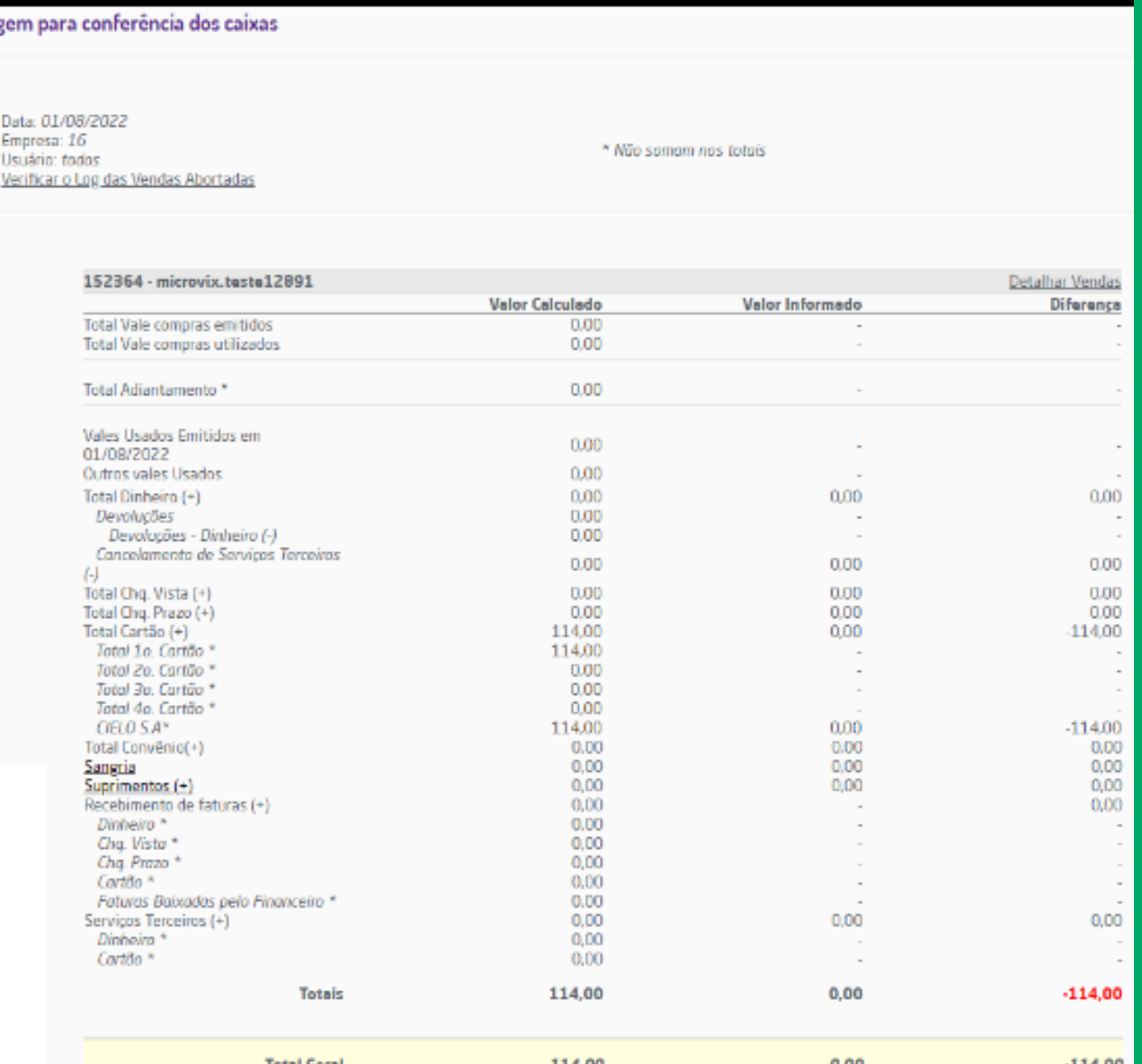

## FATURAMENTO - Conferência de caixa

Esta rotina unifica alguns dos fluxos de troca atendidos pelo Linx Microvix POS e ERP, através dela será possível realizar a troca de mercadorias na mesma empresa em que foi feita a venda ou em empresas da mesma rede.

Empresas da mesma rede que não compartilham Token na base central, não conseguirão utilizar Token de outros portais. A ativação da base central de compartilhamento é feita via OS para o banco de dados e mediante a análise e viabilidade verificada pela equipe.

Empresas que compartilham o Token tem a opção de fazer trocas em outras redes de estados diferentes.

# TROCA FÁCIL - Conceito

Após habilitar a rotina é necessário configurar os parâmetros básicos para utilização, para tanto, ao acessar Faturamento > Troca Fácil > Realizar Troca Fácil e clicar no ícone.

O parâmetro "Utiliza troca fácil" disponível em Empresa > Parâmetros Globais > Acesso Restrito > Faturamento > Grupo Trocas deve estar marcado.

O parâmetro "Utiliza compartilhamento de token na rede " disponível em Empresa > Parâmetros Globais > Acesso Restrito > Faturamento > Grupo Trocas deve estar marcado para determinar se a rede utiliza a base central de compartilhamento;

# TROCA FÁCIL - Parametrizações

Natureza de Operação - Devolução; Série - Devolução; Natureza de Operação - Entrada; Série - Entrada; Operação padrão: devem ser configuradas corretamente as seguintes operações: Troca Fácil - Devolução de Saída Devolução de Venda - Loja (53); ICMS sobre devolução de vendas de mercadoria (200); IPI sobre devolução de vendas de mercadoria (201); PIS sobre devolução de vendas de mercadoria (202) COFINS sobre devolução de vendas de mercadoria (203) ICMS/ST sobre devolução de vendas de mercadorias (157) Venda com utilização de vale troca (1073); Troca Fácil – Entrada Produtos Troca - Garantia Nacional (1071). Plano de Pagamento; Validade padrão dos produtos (dias): deve ser definida a quantidade de dias válidos para troca. Quando este campo não estiver definido no cadastro do produto, o sistema considerará esta informação; Replicar para outras empresas: permite replicar as parametrizações definidas para as demais empresas do portal.

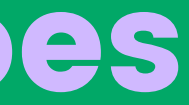

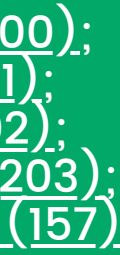

Por código do produto e/ou Cliente: permite buscar a venda pelo código do produto e/ou pelo cliente. Dando também a possibilidade de pesquisar por produtos vendidos à Consumidor final, para isso basta clicar no checkbox Consumidor Final.

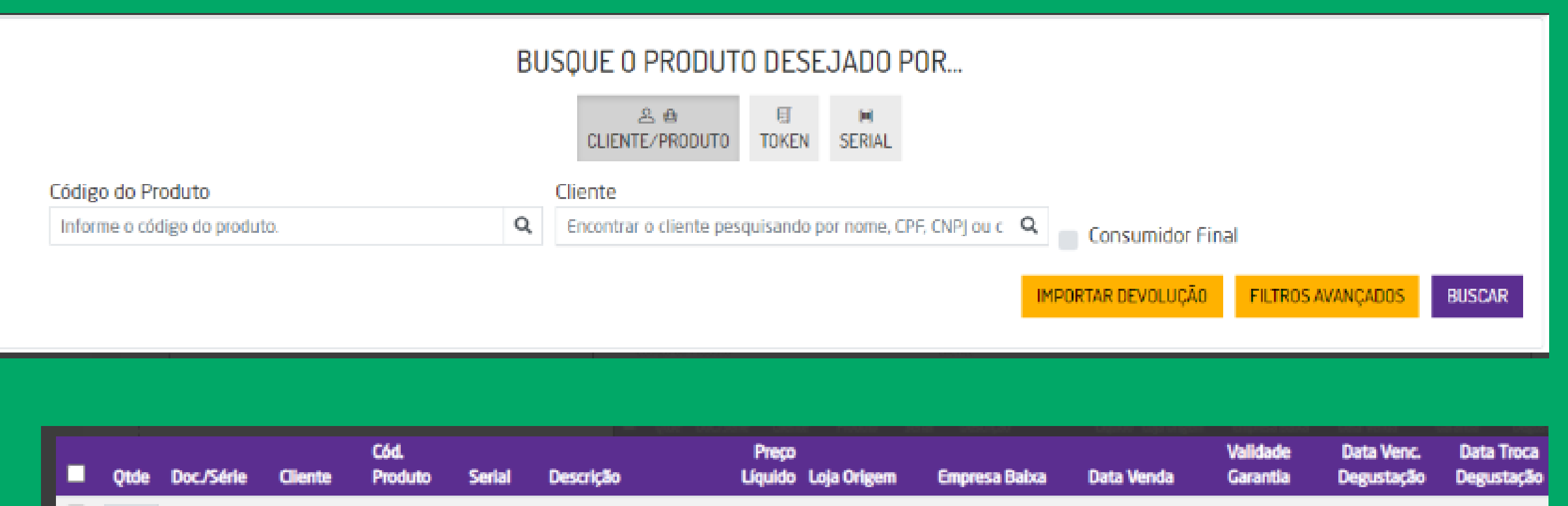

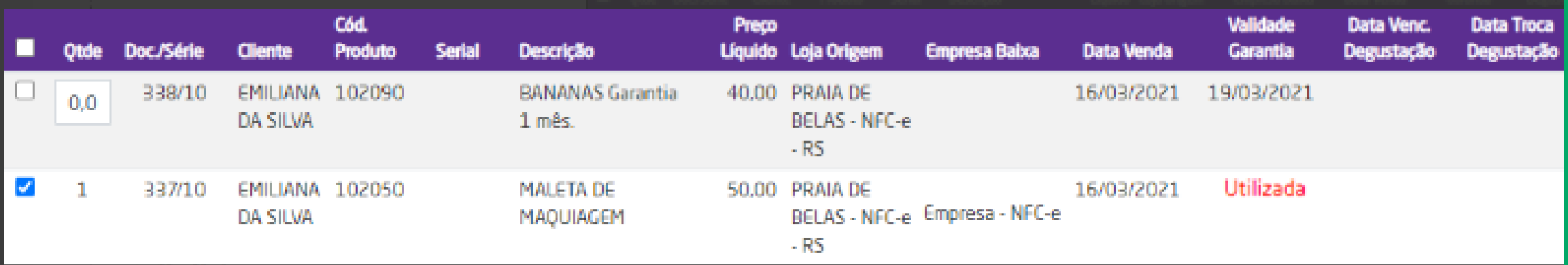

Após a parametrização, em: Faturamento > Troca Fácil > Realizar Troca Fácil ou através do Menu Gerencial do Microvix POS, será possível acessar a rotina para realizar o novo processo de troca.

Ao acessar a rotina poderá ser pesquisada através das seguintes formas:

# TROCA FÁCIL - Executando a rotina

- Data Final/Data Inicial: Limite máximo de 90 dias;
- $\bullet$  Empresa(s);
- Número do vale;
- Cliente: CPF, CNPJ ou Código;
- Listar somente os que possuem saldo maior que zero.

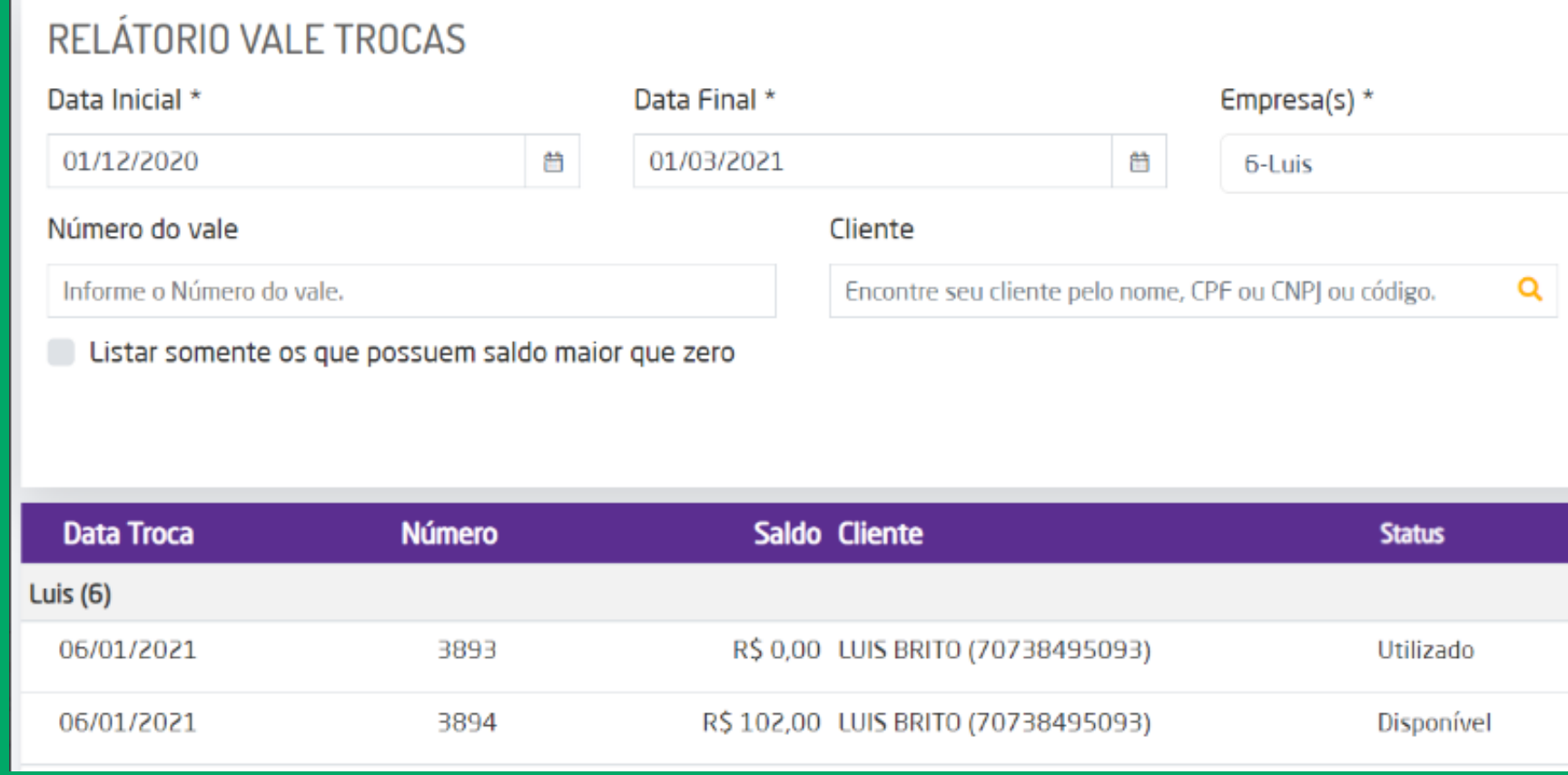

 $\overline{\phantom{a}}$ **BUSCAR Vendedor Histórico** André (53)  $\qquad \qquad \blacksquare$ André (53)  $\blacksquare$ 

Através de Faturamento > Troca Fácil > Relatório Vale Troca, será possível consultar o histórico de uso dos Vales Trocas emitidos no Troca Fácil, por meio dos seguintes filtros:

# TROCA FÁCIL - Relatórios

### CONCILIADOR DE CARTÕES - Contratado

**1º** Verificar faturas não conciliadas a mais de três dias após emissão (data da venda) Acesse: Conciliador > Iniciar Conciliador > Dashboard > Conciliações TEF (Venda/Baixa) > Não conciliadas.

**2º** Verificar qual plano de pagamento gerou a fatura

Copie o código da fatura TEF com status NC e acesse: Adm./Financeiro > Contas a Receber > Relatórios > Faturas a Receber > Período vencimento: 01/01/2000 a 31/12/2030 | Código da fatura: (cole o código copiado do conciliador) | Habilite "Mostrar plano de pagamento que originou a fatura" > Gerar relatório.

**3º** Verificar a Adquirente configurada no plano de pagamento

Com conhecimento do plano de pagamento utilizado acesse: Faturamento > Cadastros Auxiliares > Planos de Pagamento > Exibir Registros > Venda > Cartão > Editar plano de pagamento identificado no passo 2º > Verifique "Adquirente/Operadora".

**4º** Verificar nos parâmetros globais de conciliador se a adquirente esta configurada na operadora correta Acesse: Empresa > Parâmetros Globais > Conciliador > Verifique se a Adquirente consta configurada em sua Operadora correspondente. Exemplo: Adquirente em plano de pagamento: CIELO (4) configurada na operadora Cielo.

**5º** Verificar se para a operadora está configurada corretamente a conta do plano de contas Acesse: Empresa > Parâmetros Globais > Conciliador > Aba "Configuração de contas contábeis" > Configurar conta contábil Configurar. Verifique se a Operadora consta com uma conta contábil válida (não sintética e ativa) configurada para a bandeira do plano de pagamento.

**6º** Verificar se há fechamento fiscal/super simples Acesse: Adm./Financeiro > Fiscal > Fechamento (Super Simples) > Relatórios > Fechamentos. Verifique pelo período de vencimento da fatura se há fechamento válido. Caso haja o conciliador não poderá realizar a baixa da fatura.

**7º** Verificar a data de proteção de lançamentos (não pode ser maior/igual a data da fatura) Acesse: Empresa > Parâmetros Globais > Contabilidade > Aba "Proteção de lançamentos contábeis" > Proteger lanctos. anteriores à. Verifique se a data configurada não é superior a data de vencimento da fatura. Caso seja, o conciliador não poderá realizar a baixa da fatura.

**8**º Acessar o menu Processamentos > cadastrar processamento e efetuar o cadastro do processamento da data desejada.

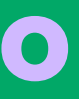

Tipos de Comissões: https://share.linx.com.br/pages/viewpage.action?pageId=168640188 Envio de e-mail – Fechamento de caixa: https://share.linx.com.br/display/SHOPLINXMICRPUB/E-mail+de+fechamento+de+caixa Nota Fiscal de Estorno: https://share.linx.com.br/display/SHOPLINXMICRPUB/Nota+Fiscal+de+Estorno Etiquetas de produtos : https://share.linx.com.br/display/SHOPLINXMICRPUB/Etiquetas+de+Produtos+Microvix+-+Personalizadas+e+Codebar Fluxo para customização: https://share.linx.com.br/pages/viewpage.action?pageId=133787572 Fator de conversão: https://share.linx.com.br/pages/viewpage.action?pageId=168638267 Conceito de custos: https://share.linx.com.br/display/SHOPLINXMICRPUB/Custos Transferências entre filiais: https://share.linx.com.br/pages/viewpage.action?pageId=168638211 Ficha técnica – Clientes Microvix: https://share.linx.com.br/pages/viewpage.action?pageId=24886992 Ambientes Linx IO: https://share.linx.com.br/pages/viewpage.action?pageId=240953757

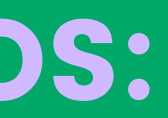

### SHARES IMPORTANTES E DETALHAMENTOS: